# МАСТЕР ТТН Расширение конфигурации master O  $\widehat{\bullet}$

Руководство пользователя

© ООО «Бизнес Интеллект С» 2022

#### ПРАВО ТИРАЖИРОВАНИЯ ПРОГРАММНОГО ПРОДУКТА И ДОКУМЕНТАЦИИ ПРИНАДЛЕЖИТ КОМПАНИИ «БИЗНЕС ИНТЕЛЛЕКТ С»

Приобретая программный продукт, вы тем самым даете согласие не допускать копирование программы и документации без письменного разрешения компании «БИЗНЕС ИНТЕЛЛЕКТ С»

© ООО «Бизнес Интеллект С», 2022 телефон: 8 (8634) 61-99-98 e-mail: bit@biz-intel.ru URL: www.biz-intel.ru

#### ЛИНИЯ КОНСУЛЬТАЦИЙ

Зарегистрированные пользователи программного продукта имеют право на получение консультаций по телефону и электронной почте, обновлений программного продукта на сайте поддержки пользователей https://biz-intel.ru/users/.

Добавление новых пользователей на сайте поддержки производится после приобретения программного продукта. Для регистрации учетной записи следует на почту bit@biz-intel.ru отправить письмо с темой «Регистрация на сайте поддержки». В сообщении необходимо указать номер оплаченного заказа на программный продукт и сведения об организации-правообладателя, такие как: наименование, ИНН, банковские реквизиты, электронную почту, контактный телефон, контактное лицо. В течение 24 часов после передачи данных по почте (кроме суббот, воскресений и праздничных дней (по производственному календарю РФ)) в ответ придут два письма. В первом будет содержаться имя пользователя и пароль для доступа на сайт поддержки, а во втором — серийный ключ для активации программного продукта.

Получение консультаций возможно только после регистрации программного продукта (для чего необходимо выслать реквизиты организации и номер заказа на почту bit@biz-intel.ru) и оформления абонемента на техническую поддержку. В стоимость комплекта поставки программного продукта включен абонемент технической поддержки в течение трех месяцев. По истечении периода включенного в поставку обслуживания получение консультаций возможно только после продления абонемента технической поддержки.

Телефон для консультаций указан на сайте https://biz-intel.ru.

Линия консультаций работает с 9:30 до 18:00 по московскому времени, кроме суббот, воскресений и праздничных дней (по производственному календарю РФ).

Обращаясь к линии консультаций, следует находиться рядом со своим компьютером. Набрав телефон линии консультаций, вы должны услышать ответ дежурного сотрудника. После этого сообщите наименование вашей организации, номер вашего заказа и, возможно, другую регистрационную информацию по запросу сотрудника линии консультаций. Названная вами информация будет проверена по данным, указанным в отосланном сообщении при регистрации.

Отвечая на возникшие у вас вопросы, дежурный сотрудник может попросить подключиться к вашему компьютеру через программу удаленного доступа TeamViewer quick support. Данная программа не требует установки на компьютер (ссылка для скачивания https://www.teamviewer.com/en/info/quicksupport/). Специалист даст вам рекомендации сразу же или после обсуждения с разработчиками.

#### МЫ ВСЕГДА РАДЫ ВАМ ПОМОЧЬ!

## Оглавление

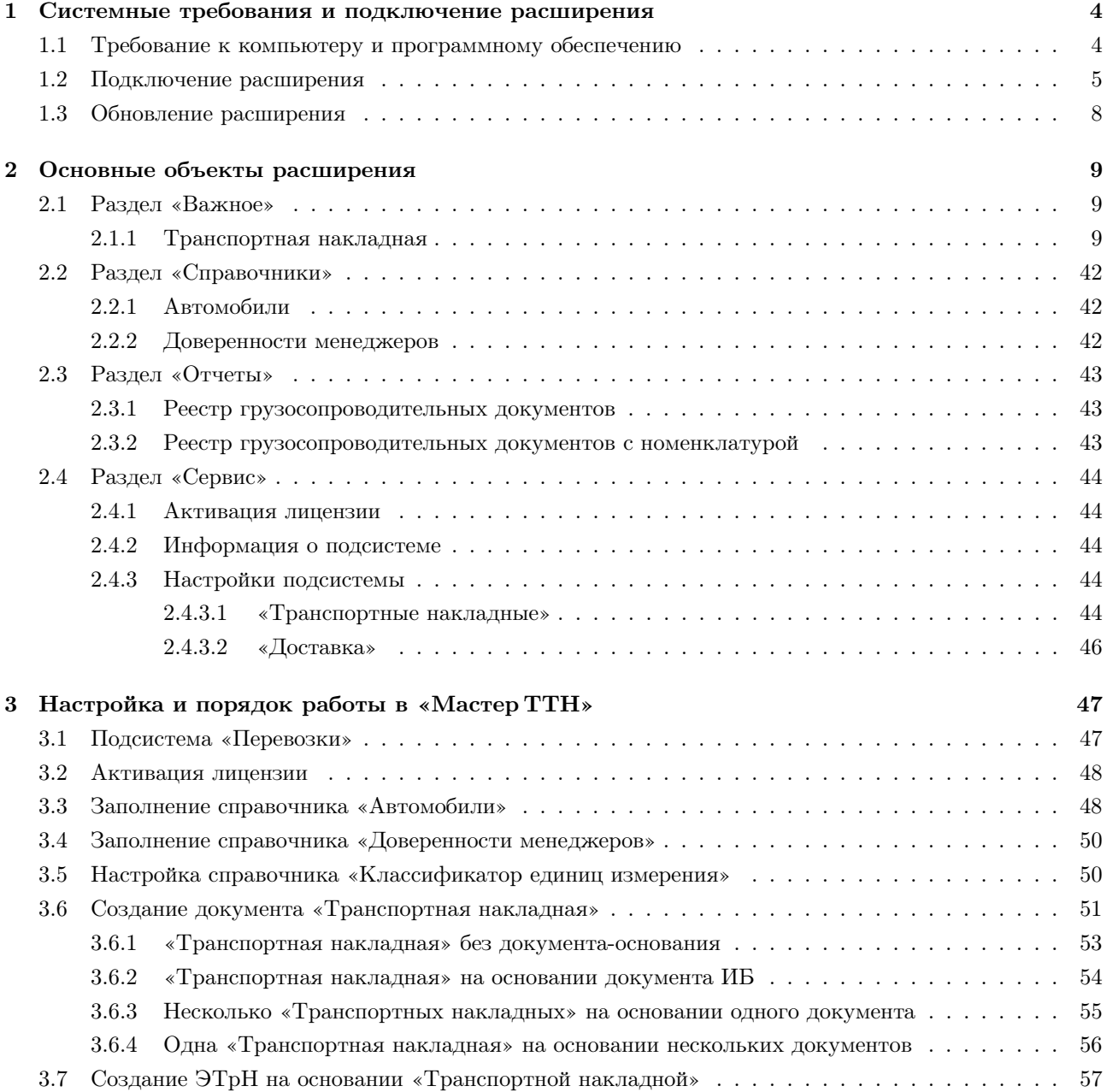

## <span id="page-4-0"></span>Глава 1

# Системные требования и подключение расширения

«Мастер ТТН» это расширение, предназначенное для увеличения функциональности конфигураций «Бухгалтерия предприятия», редакция 3.0, «Управление торговлей», редакция 11.5 и «Управление нашей фирмой», редакция 3.0, в плане автоматизации оформления сопроводительной документации на траспортные перевозки.

Расширение «Мастер ТТН» разработано в среде «1С:Предприятие 8.3». Поставка представляет собой файл с расширением cfe.

#### <span id="page-4-1"></span>1.1 Требование к компьютеру и программному обеспечению

Актуальные системные требования расширения соответствуют требования системы «1С: Предприятие», которые с текущими уточнениями опубликованы на сайте [http://www.v8.1c.ru/requirements/.](http://www.v8.1c.ru/requirements/)

Для работы расширения «Мастер ТТН» следует использовать:

- Технологическую платформу «1С:Предприятие» не ниже версии 8.3.21.
- Конфигурации:
	- «Бухгалтерия предприятия», редакция 3.0, не ниже релиза 3.0.123.26.
	- «Управление торговлей», редакция 11.5, не ниже релиза 11.5.9.135.
	- «Управление нашей фирмой», редакция 3.0, не ниже релиза 3.0.1.255.

Актуальные требования к системе «1С: Предприятие» и к конфигурациям для каждого нового релиза расширения опубликованы на сайте [https://biz-intel.ru/users.](https://biz-intel.ru/users)

Требуемые профили безопасности:

• Доступ к серверу активации лицензий по адресу: lic.biz-intel.ru, порт: 443, протокол: http.

При смене релиза расширяемой конфигурации, при необходимости, работоспособность расширения обеспечивается путем предоставления пользователю новой версии на сайте [https://biz-intel.ru/users.](https://biz-intel.ru/users)

#### <span id="page-5-0"></span>1.2 Подключение расширения

- 1. Перед подключением расширения следует убедиться, что пользователь обладает правами администратора или полными правами.
- 2. Зайдем в программе в меню «Администрирование Настройки программы Печатные формы, отчеты и обработки» (рисунок [1.1\)](#page-5-1) и выберем пункт «Расширения» (рисунок [1.2\)](#page-5-2).

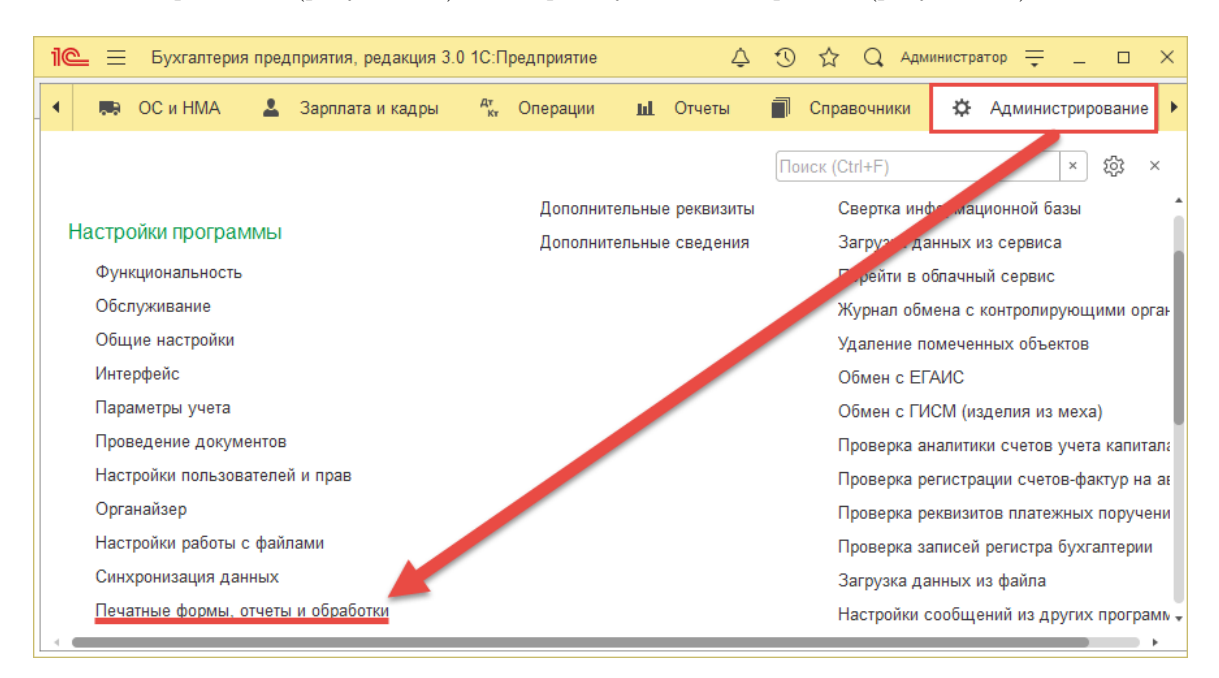

<span id="page-5-1"></span>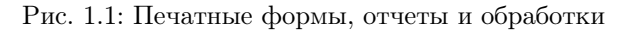

| $\mathbb{R}$ $\equiv$ Бухгалтерия предприятия, редакция 3.0 1С: Предприятие                         | Администратор<br>$\mathcal{L}$<br>$\times$                                                    |  |  |  |  |  |  |
|----------------------------------------------------------------------------------------------------|-----------------------------------------------------------------------------------------------|--|--|--|--|--|--|
| Печатные формы, отчеты и обработки х                                                                |                                                                                               |  |  |  |  |  |  |
| Печатные формы, отчеты и обработки                                                                  |                                                                                               |  |  |  |  |  |  |
| Настройка печатных форм, вариантов отчетов, рассылок отчетов, дополнительных отчетов и обработок.   |                                                                                               |  |  |  |  |  |  |
| Макеты печатных форм                                                                                | Подменю "Печать"                                                                              |  |  |  |  |  |  |
| Настройка макетов печатных форм документов.                                                         | Настройка видимости команд печати в формах.                                                   |  |  |  |  |  |  |
| Отчеты                                                                                              | Рассылки отчетов                                                                              |  |  |  |  |  |  |
| Администрирование списка всех вариантов отчетов, назначение<br>ответственных и настройка видимости. | Настройка списка рассылок отчетов, отправка по требованию или<br>автоматически по расписанию. |  |  |  |  |  |  |
| Универсальный отчет                                                                                 | Настройка колонтитулов                                                                        |  |  |  |  |  |  |
| Просмотр произвольных справочников, документов, регистров и т.д.                                    | Установка номеров страниц, даты и других полей в колонтитулах<br>отчетов при печати.          |  |  |  |  |  |  |
| Расширения                                                                                          | Внешние компоненты                                                                            |  |  |  |  |  |  |
| Установка расширений: разделов, отчетов и обработок в<br>дополнение к предусмотренным в программе.  | Подключение внешних компонент сторонних поставщиков к<br>программе.                           |  |  |  |  |  |  |
| √ Дополнительные отчеты и обработки                                                                 | Дополнительные отчеты и обработки                                                             |  |  |  |  |  |  |
| Использование внешних печатных форм, отчетов и обработок в                                          | Подключение внешних печатных форм, отчетов и обработок в                                      |  |  |  |  |  |  |

<span id="page-5-2"></span>Рис. 1.2: Установка расширений

3. В результате откроется список, в котором можно управлять подключенными расширениями. Для добавления нового расширения нажмем кнопку «Добавить». Далее в появившемся окне предупреждения безопасности нажмем кнопку «Продолжить» (рисунок [1.3\)](#page-6-0).

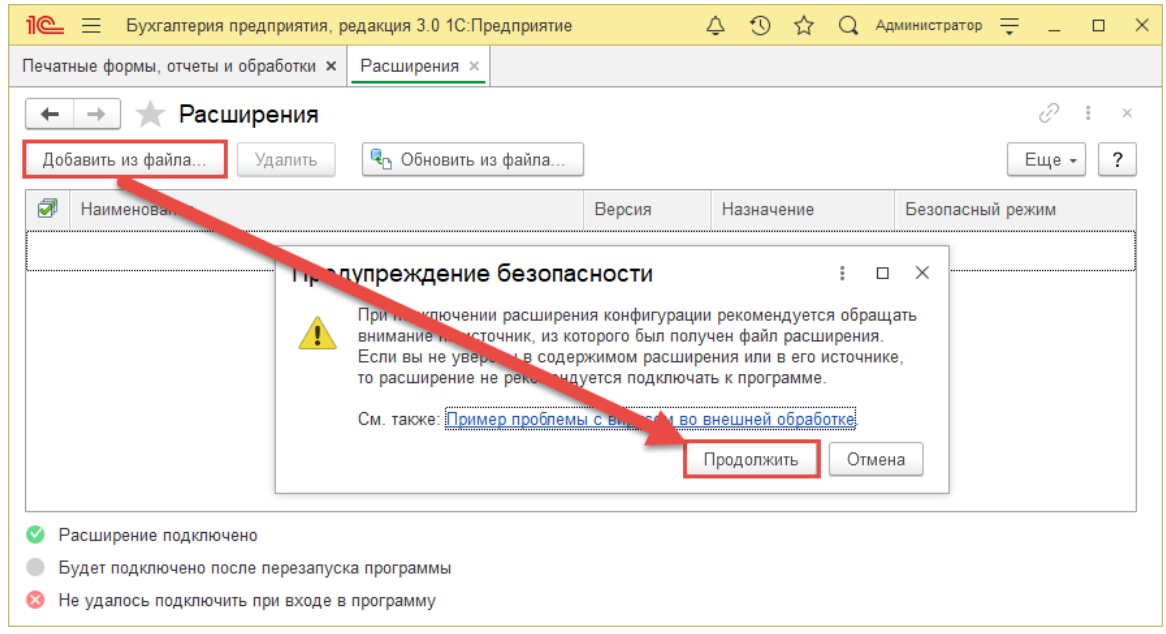

<span id="page-6-0"></span>Рис. 1.3: Добавление расширения из файла

4. Выберем файл с расширением в формате \*.cfe (рисунок [1.4\)](#page-6-1).

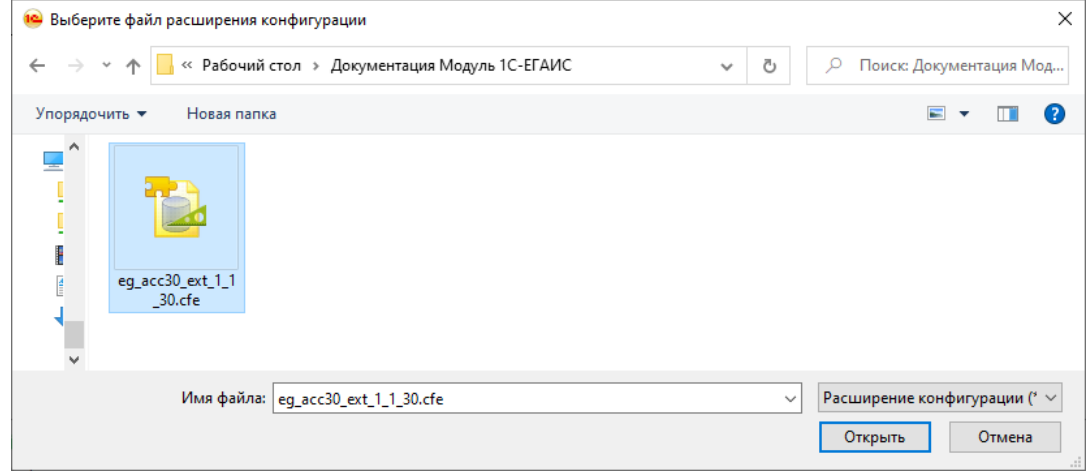

<span id="page-6-1"></span>Рис. 1.4: Выбор файла расширения

5. После добавления расширения снимем флажок «Безопасный режим». По кнопке «Перезапустить» перезапустим программу и можно работать с новым расширенным функционалом (рисунок [1.5\)](#page-7-0)

| $\mathbf{R}^{\mathbf{a}} \equiv$<br>Бухгалтерия предприятия, редакция 3.0 1С: Предприятие |          | Δ | $\mathfrak{D}$ $\mathfrak{D}$ |  | <b>Q</b> Администратор |       | $\Box$<br>$\times$ |
|-------------------------------------------------------------------------------------------|----------|---|-------------------------------|--|------------------------|-------|--------------------|
| Печатные формы, отчеты и обработки х<br>Расширения <b>×</b>                               |          |   |                               |  |                        |       |                    |
| Расширения                                                                                |          |   |                               |  |                        | 55    | ×                  |
| • Обновить из файла<br>Добавить из файла<br>Удалить                                       |          |   |                               |  |                        | Еще - | 7                  |
| Чтобы продолжить работу с учетом сделанных изменений, необходимо перезапустить программу. |          |   |                               |  |                        |       |                    |
| a<br>Наименование                                                                         | Версия   |   | Назначение                    |  | Безопасный режим       |       |                    |
| ☑<br>Модуль 1С ЕГАИС Опт                                                                  | 1.1.30.0 |   | Дополнение                    |  |                        |       |                    |
| Расширение подключено<br>Будет подключено после перезапуска программы                     |          |   |                               |  |                        |       |                    |
| Не удалось подключить при входе в программу                                               |          |   |                               |  |                        |       |                    |
| Сообщения:                                                                                |          |   |                               |  |                        |       | $\times$           |
| - Новый объект: Справочник. битЕГАИС ДекларацииОСоответствии                              |          |   |                               |  |                        |       |                    |
| Новый объект: Справочник. битЕГАИС_КлассификаторАлкогольнойПродукции                      |          |   |                               |  |                        |       |                    |
| - Новый объект: Справочник. битЕГАИС Справки1                                             |          |   |                               |  |                        |       |                    |
| Новый объект: Справочник. битЕГАИС Справки2<br>-                                          |          |   |                               |  |                        |       |                    |
| - Новый объект: Справочник. битЕГАИС Отсканированые КопииСправок                          |          |   |                               |  |                        |       |                    |

<span id="page-7-0"></span>Рис. 1.5: Отключение безопасного режима и перезапуск программы

#### <span id="page-8-0"></span>1.3 Обновление расширения

В «Мастер ТТН» доступен сервис для просмотра новых версий расширения (подсистема «Перевозки» — «Просмотр доступных версий модуля»). Чтобы воспользоваться этим сервисом, следует:

1. Заполнить в соответствующих полях логин и пароль для доступа на сайт поддержки пользователей (подсистема «Перевозки» — раздел «Сервис» — «Настройки подсистемы» — «Техническая поддержка»). В таблице слева отображаются доступные для загрузки версии. В поле справа — описаны изменения в выбранной версии (Рисунок [1.6\)](#page-8-1).

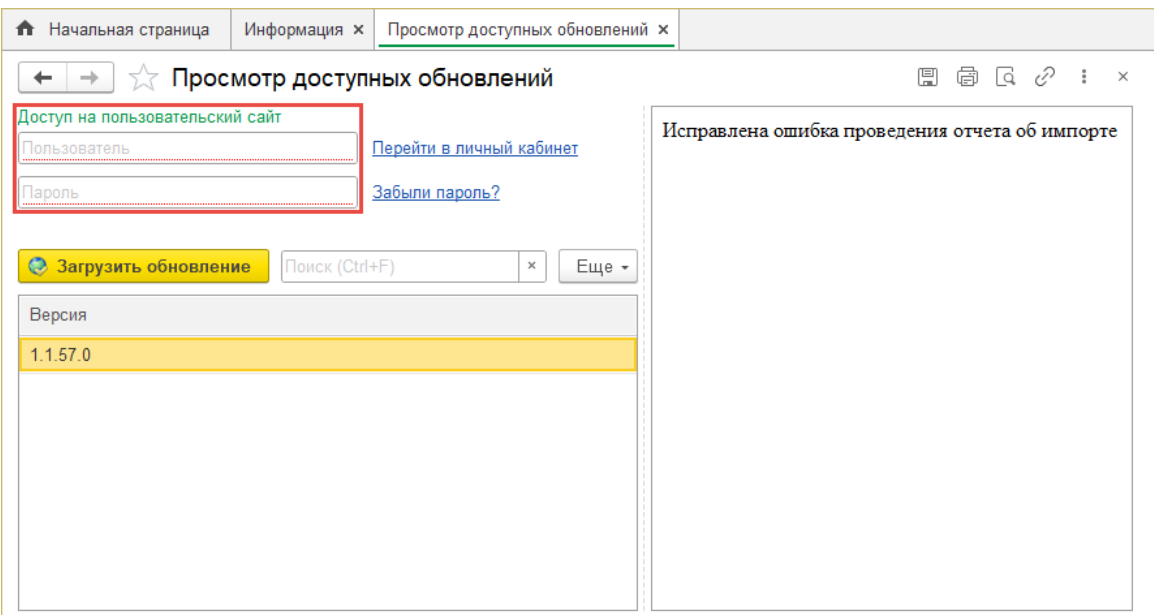

<span id="page-8-1"></span>Рис. 1.6: Просмотр доступных обновлений

2. Чтобы обновить расширение следует выбрать нужный релиз, и нажать на кнопку «Загрузить обновление».

При смене релиза расширяемой конфигурации, при необходимости, работоспособность расширения обеспечивается путем предоставления пользователю новой версии в личном кабинете на сайте [https://biz](https://biz-intel.ru/users)[intel.ru/users.](https://biz-intel.ru/users)

### <span id="page-9-0"></span>Глава 2

## Основные объекты расширения

#### <span id="page-9-1"></span>2.1 Раздел «Важное»

Раздел содержит основные документы для оформления сопроводительной документации на транспортировку грузов.

#### <span id="page-9-2"></span>2.1.1 Транспортная накладная

Документ предназначен для оформления сопроводительной документации на транспортировку грузов с возможностью ее дальнейшего вывода на печать и отправки по ЭДО.

Порядок заполнения документа. Документ можно заполнить как вручную, так и на основании документов информационной базы. Перед выводом на печать или отправкой по ЭДО транспортную накладную следует оформить следующим образом.

#### На закладке «Главное» требуется заполнить поля:

• «Номер» — номер исходящего сопроводительного документа.

Типы значения:

– строка.

Автоматическое заполнение:

- если транспортная накладная создана без документа основания, то значение будет установлено в зависимости от выбранного способа нумерации (подсистема «Перевозки» — раздел «Сервис» — «Настройки подсистемы» — закладка «Транспортные накладные» — закладка «Нумерация»);
- если транспортная накладная создана на основании документа информационной базы, то значение будет установлено из соответствующего реквизита в документе-основании.
- «от» дата исходящего сопроводительного документа.

Типы значения:

– дата и время.

Автоматическое заполнение:

– если включена настройка «Заполнять дату из документа-основания», то значение будет установлено из соответствующего реквизита в документе-основании. (подсистема «Перевозки» раздел «Сервис» — «Настройки подсистемы» — закладка «Транспортные накладные» — закладка «Реквизиты печати»);

– если не включена настройка «Заполнять дату из документа-основания», то будет установлена текущая дата.

#### При изменении значения:

- автоматически заполняет в форме документа поля:
	- ∗ «Срок доставки» (закладка «Главное» группа «Реквизиты печати» закладка «Перевозчик») — если включена настройка «Реквизит «Срок доставки» заполнять из реквизита «Дата»» (подсистема «Перевозки» — раздел «Сервис» — «Настройки подсистемы» — закладка «Транспортные накладные» — закладка «Реквизиты печати»);
- «Организация» организация-составитель транспортной накладной.

Типы значения:

– справочник «Организации».

Автоматическое заполнение:

– если транспортная накладная создана на основании документа информационной базы, то значение будет установлено из соответствующего реквизита в документе-основании.

#### При изменении значения:

- автоматически заполняет в форме документа поля:
	- ∗ «Счет организации» (закладка «Главное» группа «Реквизиты печати» закладка «Организация») — основной банковский счет организации.
	- ∗ «Руководитель» (закладка «Главное» группа «Реквизиты печати» закладка «Организация») — в зависимости от условий автозаполнения текущего поля.
	- ∗ «Главный бухгалтер» (закладка «Главное» группа «Реквизиты печати» закладка «Организация») — в зависимости от условий автозаполнения текущего поля.
	- ∗ «Отпуск произвел» (закладка «Главное» группа «Реквизиты печати» закладка «Организация») — в зависимости от условий автозаполнения текущего поля.
	- ∗ «Грузоотправитель» (закладка «Главное» группа «Реквизиты печати» закладка «Грузоотправитель») — если на текущей закладке установлена настройка «Грузоотправитель равен Организации»;
	- ∗ «Грузополучатель» (закладка «Главное» группа «Реквизиты печати» закладка «Грузополучатель») — если на текущей закладке установлена настройка «Грузополучатель равен Организации»;
	- ∗ «Перевозчик» (закладка «Главное» группа «Реквизиты печати» закладка «Перевозчик») — если на текущей закладке установлена настройка «Перевозчик равен Организации»;
	- ∗ «Заказчик» (закладка «Главное» группа «Реквизиты печати» закладка «Заказчик») — если на текущей закладке установлена настройка «Заказчик равен Организации».
- «Контрагент» организация-получатель исходящей транспортной накладной.

#### Типы значения:

- справочник «Контрагенты»;
- справочник «Организации».

Автоматическое заполнение:

– если транспортная накладная создана на основании документа информационной базы, то значение будет установлено из соответствующего реквизита в документе-основании.

При изменении значения:

- автоматически заполняет в форме документа поля:
	- ∗ «Счет контрагента» (закладка «Главное» группа «Реквизиты печати» закладка «Контрагент») — основной банковский счет контрагента.
	- ∗ «Представитель» (закладка «Главное» группа «Реквизиты печати» закладка «Контрагент») — основное контактное лицо контрагента.
	- ∗ «Грузоотправитель» (закладка «Главное» группа «Реквизиты печати» закладка «Грузоотправитель») — если на текущей закладке установлена настройка «Грузоотправитель равен Контрагенту»;
	- ∗ «Грузополучатель» (закладка «Главное» группа «Реквизиты печати» закладка «Грузополучатель») — если на текущей закладке установлена настройка «Грузополучатель равен Контрагенту»;
	- ∗ «Перевозчик» (закладка «Главное» группа «Реквизиты печати» закладка «Перевозчик») — если на текущей закладке установлена настройка «Перевозчик равен Контрагенту»;
	- ∗ «Заказчик» (закладка «Главное» группа «Реквизиты печати» закладка «Заказчик») — если на текущей закладке установлена настройка «Заказчик равен Контрагенту».
- «Менеджер» автор транспортной накладной.

Типы значения:

– справочник «Пользователи».

Автоматическое заполнение:

– текущий пользователь информационной базы.

При изменении значения:

- если в документе-основании нет сведений в разделе «Подписи», но у «Менеджера» есть действующая доверенность в справочнике расширения «Доверенности менеджера», то автоматически заполняет в форме документа поля:
	- ∗ «Руководитель» и «Должность» (закладка «Главное» группа «Реквизиты печати» закладка «Организация»), если реквизит «Ответственное лицо» в доверенности менеджера имеет значение «Руководитель»;
	- ∗ «Главный бухгалтер» (закладка «Главное» группа «Реквизиты печати» закладка «Организация»), если реквизит «Ответственное лицо» в доверенности менеджера имеет значение «Главный бухгалтер»;
	- ∗ «Отпуск произвел» и «Должность» (закладка «Главное» группа «Реквизиты печати» закладка «Организация»), если реквизит «Ответственное лицо» в доверенности менеджера имеет значение «Кладовщик».
- «Тип ТН» принимает значение из списка:

– «Входящая»;

- «Исходящая»;
- «Сумма услуг» стоимость услуг за перевозку груза.

Типы значения:

– число (15, 2).

При изменении значения:

- автоматически заполняет в форме документа поля (если они «пустые»):
	- ∗ «Стоимость перевозки» (закладка «Реквизиты ТН» закладка «12. Стоимость перевозки груза» — группа «12.1»).
- «Склад» склад, с которого производится отгрузка (при необходимости).

Типы значения:

– справочник «Склады».

Автоматическое заполнение:

– если транспортная накладная создана на основании документа информационной базы, то значение будет установлено из соответствующего реквизита в документе-основании.

При изменении значения:

- если в документе-основании нет сведений в разделе «Подписи» и у «Менеджера» нет действующей доверенности на «Кладовщика» в справочнике расширения «Доверенности менеджера», заполняет в форме документа поля:
	- ∗ «Отпуск произвел» (закладка «Главное» группа «Реквизиты печати» закладка «Организация») из реквизита «Ответственное лицо» в карточке склада.
	- ∗ «Должность» (закладка «Главное» группа «Реквизиты печати» закладка «Организация») значением «Кладовщик».

#### На закладке «Главное» в группе «Реквизиты печати» требуется заполнить поля:

- 1. Закладка «Организация»:
	- «Счет организации» банковский счет организации, указанной в поле «Организация» (закладка «Главное»).

Типы значения:

– справочник «Банковские счета».

Автоматическое заполнение:

- основной банковский счет организации.
- «Руководитель» руководитель организации, указанной в поле «Организация» (закладка «Главное»).

Типы значения:

- строка;
- справочник «Контактные лица»;
- справочник «Физические лица».

Автоматическое заполнение:

- (a) из соответствующего реквизита в документе-основании «Реализация товаров и услуг» в разделе «Подписи»;
- (b) из справочника «Доверенности менеджера» для ответственного лица «Руководитель», владелец которого указан в документе в поле «Менеджер» (закладкадка «Главное» — группа «Служебная информация»);
- (c) из регистра сведений «Ответственные лица» при изменении значения в поле «Организация» (закладка «Главное»).
- «Должность» должность руководителя организации, указанной в поле «Организация» (закладка «Главное»).

Типы значения:

– строка.

Автоматическое заполнение:

- (a) из реквизита «На основании» в документе-основании «Реализация товаров и услуг» в разделе «Подписи»;
- (b) из справочника «Доверенности менеджера» для ответственного лица «Руководитель», владелец которого указан в документе в поле «Менеджер» (закладка «Главное» — группа «Служебная информация»);
- (c) из регистра сведений «Ответственные лица» при изменении значения в поле «Руководитель» (закладка «Главное» — группа «Реквизиты печати» — закладка «Организация»).
- «На основании» основание занимаемой должности в качестве руководителя организации, указанной в поле «Организация» (закладка «Главное»).(при наличии).

Типы значения:

– справочник «Основания права подписи».

Автоматическое заполнение:

- (a) из реквизита «На основании» в документе-основании «Реализация товаров и услуг» в разделе «Подписи»;
- (b) из справочника «Доверенности менеджера»для ответственного лица «Руководитель», владелец которого указан в документе в поле «Менеджер» (закладка «Главное» — группа «Служебная информация»);
- «Главный бухгалтер» главный бухгалтер организации, указанной в поле «Организация» (закладка «Главное»).

Типы значения:

- строка;
- справочник «Контактные лица»;
- справочник «Физические лица».

Автоматическое заполнение:

- (a) из соответствующего реквизита в документе-основании «Реализация товаров и услуг» в разделе «Подписи»;
- (b) из справочника «Доверенности менеджера» для ответственного лица «Главный бухгалтер», владелец которого указан в документе в поле «Менеджер» (закладка «Главное» — группа «Служебная информация»);
- (c) из регистра сведений «Ответственные лица» при изменении значения в поле «Организация» (закладка «Главное»).

• «На основании» — основание занимаемой должности главного бухгалтера оргнизации, указанной в поле «Организация» (закладкадка «Главное») (при наличии).

Типы значения:

– справочник «Основания права подписи».

Автоматическое заполнение:

- (a) из реквизита «На основании» в документе-основании «Реализация товаров и услуг» в разделе «Подписи»;
- (b) из справочника «Доверенности менеджера» для ответственного лица «Главный бухгалтер», владелец которого указан в документе в поле «Менеджер» (закладка «Главное» — группа «Служебная информация»);
- (c) из регистра сведений «Ответственные лица» при изменении значения в поле «Руководитель» (закладка «Главное» — группа «Реквизиты печати» — закладка «Организация»).
- «Отпуск произвел» ответственное лицо, которое произвело отгрузку с территории организации, указанной в поле «Организация» (закладка «Главное»).

Типы значения:

- строка;
- справочник «Контактные лица»;
- справочник «Физические лица».

Автоматическое заполнение:

- (a) из реквизита «Отпуск произвел» в документе-основании «Реализация товаров и услуг» в разделе «Подписи»;
- (b) из справочника «Доверенности менеджера» для ответственного лица «Кладовщик», владелец которого указан в документе в поле «Менеджер» (закладка «Главное» — группа «Служебная информация»);
- (c) из реквизита «Ответственное лицо» в карточке справочника «Склады» при изменении значения в поле «Склад» (закладка «Главное»).
- «Должность» должность ответственного лица, которое произвело отгрузку с территории организации, указанной в поле «Организация» (закладка «Главное»).

Типы значения:

– строка.

Автоматическое заполнение:

- (a) строка «Кладовщик», если в документе-основании «Реализация товаров и услуг» по ссылке «Подписи» заполнен реквизит «Отпуск произвел»;
- (b) из справочника «Доверенности менеджера» для ответственного лица «Кладовщик», владелец которого указан в документе в поле «Менеджер» (закладка «Главное» — группа «Служебная информация»);
- (c) строка «Кладовщик » при изменении значения в поле «Склад» (закладка «Главное»), если в карточке склада заполнен реквизит «Ответственное лицо».
- 2. Закладка «Контрагент»:
	- «Счет контрагента» банковский счет контрагента, указанного в поле «Контрагент» (закладка «Главное»).

Типы значения:

– справочник «Банковские счета».

Автоматическое заполнение:

- основной банковский счет контрагента.
- «Прием груза» настройка, установка которой позволяет в печатной форме «Транспортная накладная» отразить контрагента в разделе «6. Прием груза».
- «Представитель» представитель контрагента, указанного в поле «Контрагент» (закладка «Главное»), который будет получать товар.

Типы значения:

- строка;
- справочник «Контактные лица»;
- справочник «Физические лица».

Автоматическое заполнение:

- основное контактное лицо контрагента.
- «Доверенность №» номер доверенности, на основании которой действует представитель контрагента, указанного в поле «Контрагент» (закладка «Главное»).

Типы значения:

– строка.

Автоматическое заполнение:

- номер доверенности основного контактного лица контрагента.
- «от» дата доверенности, на основании которой действует представитель контрагента, указанного в поле «Контрагент» (закладка «Главное»).

Типы значения:

– дата.

Автоматическое заполнение:

- дата доверенности основного контактного лица контрагента.
- «Выдана» кем выдана доверенность, на основании которой действует представитель контрагента, указанного в поле «Контрагент» (закладка «Главное»).

Типы значения:

– строка.

Автоматическое заполнение:

- кем выдана доверенность основного контактного лица контрагента.
- 3. Закладка «Грузоотправитель»:
	- «Грузоотправитель» организация-грузоотправитель.

Типы значения:

- справочник «Организации»;
- справочник «Контрагенты».

Автоматическое заполнение:

– если на текущей закладке установлена настройка «Грузоотправитель равен Организации», то значение будет установлено из поля «Организация» (закладка «Главное»);

– если на текущей закладке установлена настройка «Грузоотправитель равен Контрагенту», то значение будет установлено из поля «Контрагент» (закладка «Главное»).

При изменении значения:

- автоматически заполняет в форме документа поля:
	- ∗ «Счет грузоотправителя» (закладка «Главное» группа «Реквизиты печати» закладка «Грузоотправитель») — основной банковский счет грузоотправителя;
	- ∗ «Представитель» (закладка «Главное» группа «Реквизиты печати» закладка «Грузоотправитель») — основное контактное лицо грузоотправителя.
- «Счет грузоотправителя» банковский счет грузоотправителя, указанного в поле «Грузоотправитель» (закладка «Главное» — группа «Реквизиты печати» — закладка «Грузоотправитель»).

Типы значения:

– справочник «Банковские счета».

Автоматическое заполнение:

- основной банковский счет грузоотправителя.
- «Является экспедитором» настройка, установка которой позволяет в печатной форме «Транспортная накладная» в разделе «1а. Заказчик перевозки груза» заполнить сведения о заказчике.
- «Представитель» представитель (тот, кто осуществил отгрузку) грузоотправителя, указанного в поле «Грузоотправитель» (закладка «Главное» — группа «Реквизиты печати» — закладка «Грузоотправитель»).

Типы значения:

- строка;
- справочник «Контактные лица»;
- справочник «Физические лица».

Автоматическое заполнение:

- основное контактное лицо грузоотправителя.
- $\bullet$  «Пункт погрузки» адрес места погрузки.

Типы значения:

– строка.

Автоматическое заполнение:

- фактический адрес грузоотправителя.
- 4. Закладка «Грузополучатель»:
	- «Грузополучатель» организация-грузополучатель.

Типы значения:

- справочник «Организации»;
- справочник «Контрагенты».

Автоматическое заполнение:

- если на текущей закладке установлена настройка «Грузополучатель равен Организации», то значение будет установлено из поля «Организация» (закладка «Главное»);
- если на текущей закладке установлена настройка «Грузополучатель равен Контрагенту», то значение будет установлено из поля «Контрагент» (закладка «Главное»).

При изменении значения:

- автоматически заполняет в форме документа поля:
	- ∗ «Счет грузополучателя» (закладка «Главное» группа «Реквизиты печати» закладка «Грузополучатель») — основной банковский счет грузополучателя;
	- ∗ «Представитель» (закладка «Главное» группа «Реквизиты печати» закладка «Грузополучатель») — основное контактное лицо грузополучателя.
- «Счет грузополучателя» банковский счет грузополучателя, указанного в поле «Грузоотправитель» (закладка «Главное» — группа «Реквизиты печати» — закладка «Грузополучатель»).

Типы значения:

– справочник «Банковские счета».

Автоматическое заполнение:

- основной банковский счет грузополучателя.
- «Представитель» представитель грузополучателя, указанного в поле «Грузополучатель» (закладка «Главное» — группа «Реквизиты печати» — закладка «Грузополучатель»).

Типы значения:

- строка;
- справочник «Контактные лица»;
- справочник «Физические лица».

Автоматическое заполнение:

- основное контактное лицо грузополучателя.
- $\bullet$  «Пункт разгрузки» адрес места разгрузки.

Типы значения:

– строка;

Автоматическое заполнение:

– фактический адрес грузополучателя.

#### 5. Закладка «Перевозчик»:

• «Перевозчик» — организация-перевозчик.

Типы значения:

- справочник «Организации»;
- справочник «Контрагенты».

Автоматическое заполнение:

- если на текущей закладке установлена настройка «Перевозчик равен Организации», то значение будет установлено из поля «Организация» (закладка «Главное»);
- если на текущей закладке установлена настройка «Перевозчик равен Контрагенту», то значение будет установлено из поля «Контрагент» (закладка «Главное»).

При изменении значения:

- автоматически заполняет в форме документа поля:
	- ∗ «Счет перевозчика» (закладка «Главное» группа «Реквизиты печати» закладка «Перевозчик») — основной банковский счет перевозчика;
	- ∗ «Представитель» (закладка «Главное» группа «Реквизиты печати» закладка «Перевозчик») — основное контактное лицо перевозчика.

• «Счет перевозчика» — банковский счет перевозчика, указанного в поле «Перевозчик» (закладка «Главное» — группа «Реквизиты печати» — закладка «Перевозчик»).

Типы значения:

– справочник «Банковские счета».

Автоматическое заполнение:

- основной банковский счет перевозчика.
- «Представитель» представитель перевозчика, указанного в поле «Перевозчик» (закладка «Главное» — группа «Реквизиты печати» — закладка «Перевозчик»).

Типы значения:

- строка;
- справочник «Контактные лица»;
- справочник «Физические лица».

Автоматическое заполнение:

– основное контактное лицо перевозчика.

При изменении значения:

- автоматически заполняет в форме документа поля:
	- ∗ «Должность» (закладка «Главное» группа «Реквизиты печати» закладка «Перевозчик») — должность контактного лица перевозчика;
- «Должность» должность представитель перевозчика, указанного в поле «Перевозчик» (закладка «Главное» — группа «Реквизиты печати» — закладка «Перевозчик»).

Типы значения:

– строка;

• «Водитель» — водитель транспортного средства, которым осуществляется транспортировка груза.

Типы значения:

- строка;
- справочник «Контактные лица»;
- справочник «Физические лица».
- «Срок доставки» планируемая дата прибытия груза в пункт погрузки.

Типы значения:

– дата и время.

Автоматическое заполнение:

– если включена настройка «Реквизит «Срок доставки» заполнять из реквизита «Дата»» (подсистема «Перевозки» — раздел «Сервис» — «Настройки подсистемы» — закладка «Транспортные накладные» — закладка «Реквизиты печати»), то значение будет установлено из поля «от» (закладка «Главное»).

6. Закладка «Заказчик»:

• «Заказчик» — организация-заказчик услуг по транспортировке груза.

Типы значения:

– справочник «Организации»;

– справочник «Контрагенты».

Автоматическое заполнение:

- если на текущей закладке установлена настройка «Заказчик равен Организации», то значение будет установлено из поля «Организация» (закладка «Главное»);
- если на текущей закладке установлена настройка «Заказчик равен Контрагенту», то значение будет установлено из поля «Контрагент» (закладка «Главное»).

#### При изменении значения:

- автоматически заполняет в форме документа поля:
	- ∗ «Счет заказчика» (закладка «Главное» группа «Реквизиты печати» закладка «Заказчик») — основной банковский счет заказчика;
	- ∗ «Представитель» (закладка «Главное» группа «Реквизиты печати» закладка «Заказчик») — основное контактное лицо заказчика.
- «Счет заказчика» банковский счет заказчика, указанного в поле «Заказчик» (закладка «Главное» — группа «Реквизиты печати» — закладка «Заказчик»).

Типы значения:

– справочник «Банковские счета».

Автоматическое заполнение:

- основной банковский счет заказчика.
- «Представитель» представитель заказчика, указанного в поле «Заказчик» (закладка «Главное» — группа «Реквизиты печати» — закладка «Заказчик»).

Типы значения:

- строка;
- справочник «Контактные лица»;
- справочник «Физические лица».

Автоматическое заполнение:

- основное контактное лицо заказчика.
- 7. Закладка «Транспортное средство»:
	- «Автомобиль» транспортное средство, которым осуществляется транспортировка груза.

Типы значения:

– справочник расширения «Автомобили».

При изменении значения:

- автоматически заполняет в форме документа поля:
	- ∗ «Прицеп» (закладка «Главное» группа «Реквизиты печати» закладка «Транспортное средство») — основной прицеп автомобиля;
- «Прицеп» прицеп для транспортного средства, указанного в поле «Автомобиль» (закладка «Главное» — группа «Реквизиты печати» — закладка «Транспортное средство») (при наличии).

Типы значения:

– справочник расширения «Прицепы»;

Автоматическое заполнение:

- основной прицеп автомобиля.
- «Водитель» водитель транспортного средства, которым осуществляется транспортировка груза.

Типы значения:

– справочник «Физические лица».

При изменении значения:

- автоматически заполняет в форме документа поля:
	- ∗ «Удостоверение водителя» (закладка «Главное» группа «Реквизиты печати» закладка ««Транспортное средство») — текущее водительское удостоверение водителя;
	- ∗ «Телефон водителя» (закладка «Главное» группа «Реквизиты печати» закладка ««Транспортное средство») — рабочий телефон водителя.
- «Удостоверение водителя» водительское удостоверение водителя транспортного средства, которым осуществляется транспортировка груза.

Типы значения:

– регистр сведений «Документы физических лиц».

Автоматическое заполнение:

- текущее водительское удостоверение водителя.
- «Телефон водителя» контактный телефон водителя транспортного средства, которым осуществляется транспортировка груза.

Типы значения:

– строка.

Автоматическое заполнение:

– рабочий телефон водителя.

#### На закладке «Товары» требуется заполнить поля табличной части:

• «Номенклатура» — отгружаемая товарная позиция.

Типы значения:

– справочник «Номенклатура».

Автоматическое заполнение:

- если транспортная накладная создана на основании документа информационной базы, то значения будут установлены из соответствующего реквизита табличной части «Товары» в документеосновании.
- «Упаковка» единица измерения товарной позиции.

Типы значения:

- справочник «Классификатор единиц измерения»;
- справочник расширения «Упаковки».

Автоматическое заполнение:

- если транспортная накладная создана на основании документа информационной базы, то значения будут установлены из реквизита «Ед. изм.» табличной части «Товары» в документеосновании.
- «Вид упаковки» вид упаковки товарной позиции.

Типы значения:

– справочник расширения «Виды упаковок».

Автоматическое заполнение:

- из реквизит «Вид упаковки» (поле «Упаковка») табличной части «Товары» в транспортной накладной.
- «Количество» количество по товарной позиции.

Типы значения:

– число (15,3).

Автоматическое заполнение:

- если транспортная накладная создана на основании документа информационной базы, то значения будут установлены из соответствующего реквизита табличной части «Товары» в документеосновании.
- «Количество мест» количество грузовых мест, занимаемых товарной позицией.

Типы значения:

– число (15,3).

• «Масса нетто» — масса нетто по товарной позиции.

Типы значения:

– число (15,3).

Автоматическое заполнение:

- если в карточке номенклатуры для товарной позиции указан «Вес», то будет установлено значение с учетом ее количества.
- «Масса брутто» масса брутто по товарной позиции.

Типы значения:

– число (15,3).

Автоматическое заполнение:

- если в карточке номенклатуры в качестве единицы измерения товарной позиции указана упаковка, то будет установлено значение с учетом ее веса.
- «Цена» цена за единицу товарной позиции.

Типы значения:

– число (15,2).

Автоматическое заполнение:

- если транспортная накладная создана на основании документа информационной базы, то значения будут установлены из соответствующего реквизита табличной части «Товары» в документеосновании.
- «Сумма» общая стоимость товарной позиции.

Типы значения:

– число (15,2).

Автоматическое заполнение:

- если транспортная накладная создана на основании документа информационной базы, то значения будут установлены из соответствующего реквизита табличной части «Товары» в документеосновании.
- «% НДС» процент налога на добавленную стоимость.

Типы значения:

– перечисление «Ставки НДС».

Автоматическое заполнение:

- если транспортная накладная создана на основании документа информационной базы, то значения будут установлены из соответствующего реквизита табличной части «Товары» в документеосновании.
- «НДС» сумма налога на добавленную стоимость для товарной позиции.

Типы значения:

– число (15,2).

Автоматическое заполнение:

- если транспортная накладная создана на основании документа информационной базы, то значения будут установлены из соответствующего реквизита табличной части «Товары» в документеосновании.
- «Основание» документ-основание из информационной базы.

Типы значения:

– документ «Реализация товаров и услуг».

Автоматическое заполнение:

- если транспортная накладная создана на основании документа информационной базы, то в качестве значений будут установлены ссылки на документ-основание.
- «Дополнительно» дополнительная информация к отгружаемой товарной позиции.

Типы значения:

– строка.

• «Наименование для ТТН» — наименование товарной позиции для печати в форме «1-Т».

Типы значения:

– строка.

Автоматическое заполнение:

– если транспортная накладная создана на основании документа информационной базы, то значения будут установлены из реквизита «Номенклатура» (поле «Наименование для печати») табличной части «Товары» в документе-основании.

На закладке «Реквизиты ТН» можно вручную исправить значения полей печатной формы:

1. Раздел «1. Грузоотправитель» — заполняется в отношении грузоотправителя, являющегося стороной договора перевозки груза, в значении, определенном Федеральным законом. Содержит следующие поля:

«Пункт 1.1»:

• «Грузоотправитель» — реквизиты, позволяющие идентифицировать грузоотправителя.

Типы значения:

- справочник «Организации»;
- справочник «Контрагенты».

Автоматическое заполнение:

– из поля «Грузоотправитель» (закладка «Главное» — группа «Реквизиты печати» — закладка «Грузоотправитель»).

«Пункт  $1.2$ »:

• «Договор на оказание услуг перевозки» — реквизиты документа, определяющего основания осуществления платежей по договору перевозки иным лицом, отличным от грузоотправителя (при наличии).

Типы значения:

– строка.

Примечание. В случаях, когда кроме договора перевозки груза присутствует договор на выполнение услуг по организации перевозки груза (в значениях, определенных Федеральным законом «О транспортно-экспедиционной деятельности»), в поле «Грузополучатель» указывается:

- (a) лицо, которое является исполнителем услуг по организации перевозки груза и принимает груз во владение для перевозки с одновременным проставлением отметки "является экспедитором", за исключением случаев, предусмотренных настоящим пунктом;
- (b) лицо, которое является заказчиком услуг по организации перевозки груза, если факт передачи груза во владение исполнителю услуг, связанных с организацией перевозки груза, для перевозки отсутствует, в том числе если такое лицо самостоятельно осуществляет погрузку груза в транспортное средство либо погрузка осуществляется по его поручению.

2. Раздел «1а. Заказчик услуг по перевозке груза» — заполняется при наличии договора на выполнение услуг по организации перевозки груза, если грузоотправителем является исполнитель таких услуг. Также указываются реквизиты указанного договора. Содержит следующие поля:

«Пункт 1а.1»:

• «Заказчик» — реквизиты, позволяющие идентифицировать Заказчика услуг, связанных с перевозкой груза.

Типы значения:

- строка;
- справочник «Организации»;
- справочник «Контрагенты».

Автоматическое заполнение:

– из поля «Заказчик» (закладка «Главное» — группа «Реквизиты печати» — закладка «Заказчик»).

«Контактное лицо заказчика»:

• «Контактное лицо» — реквизиты, позволяющие идентифицировать контактное лицо Заказчика услуг, связанных с перевозкой груза.

Типы значения:

- строка;
- справочник «Контактные лица»;
- справочник «Физические лица».

Автоматическое заполнение:

- из поля «Представитель» (закладка «Главное» группа «Реквизиты печати» закладка «Заказчик»).
- «Должность» должность контактного лица Заказчика услуг, связанных с перевозкой груза.

Типы значения:

– строка.

Автоматическое заполнение:

– из поля «Должность» (закладка «Главное» — группа «Реквизиты печати» — закладка «Заказчик»).

«Пункт  $1a.2$ »:

• «Договор на выполнение услуг по организации перевозки груза» — реквизиты договора на выполнение услуг, связанных с перевозкой груза. Заполняется вручную.

Типы значения:

– строка.

3. Раздел «2. Грузополучатель» — заполняется в отношении грузополучателя в значении, определенном Федеральным законом. Вносится информация о месте доставки груза. Содержит следующие поля:

«Пункт  $2.1$ »:

• «Грузополучатель» — реквизиты, позволяющие идентифицировать грузополучателя.

Типы значения:

- строка;
- справочник «Организации»;
- справочник «Контрагенты».

#### Автоматическое заполнение:

– из поля «Грузополучатель» (закладка «Главное» — группа «Реквизиты печати» — закладка «Грузополучатель»).

«Пункт  $2.2$ »:

 $\bullet$  «Пункт разгрузки» — адрес места доставки груза.

Типы значения:

– строка.

Автоматическое заполнение:

- из поля «Пункт разгрузки» (закладка «Главное» группа «Реквизиты печати» закладка «Грузополучатель»).
- 4. Раздел «3. Груз» заполняется лицом, осуществившим погрузку груза в транспортное средство, указанным в разделе «8. Прием груза». В разделе указывается информация о наименовании груза, его состоянии и иная информация, определенная настоящим разделом. Содержит следующие поля:

«Пункт 3.1»:

• «Отгрузочное наименование груза» — отгрузочное наименование груза (для опасных грузов – в соответствии с ДОПОГ).

Типы значения:

– строка.

Автоматическое заполнение:

- Заполняется автоматически при изменении в документе в табличной части «Товары» поля «Наименование для печати». Выводится как строка с номенклатурными позициями, перечисленными через знак «;».
- «Состояние груза» состояние груза.

Типы значения:

- строка.
- «Другая информация о грузе» другая необходимая информация о грузе.
	- Типы значения:

– строка.

«Пункт $3.2$ »:

• «Количество грузовых мест» — количество грузовых мест.

Типы значения:

– строка.

Автоматическое заполнение:

- Рассчитывается и заполняется автоматически при изменении в документе в табличной части «Товары» поля «Количество мест».
- «Маркировка» маркировка транспортируемого груза.

Типы значения:

- строка.
- «Вид тары» вид тары транспортируемого груза.

Типы значения:

- строка.
- «Способ упаковки» способ упаковки транспортируемого груза.

Типы значения:

– строка.

#### «Пункт $3.3$ »:

• «Масса нетто» — масса нетто грузовых мест в килограммах.

Типы значения:

– строка.

Автоматическое заполнение:

- Рассчитывается и заполняется автоматически при изменении в документе в табличной части «Товары» поля «Масса нетто».
- «Масса брутто» масса брутто грузовых мест в килограммах (при возможности ее определения).

Типы значения:

– строка.

Автоматическое заполнение:

- Рассчитывается и заполняется автоматически при изменении в документе в табличной части «Товары» поля «Масса брутто».
- «Размеры» размеры (высота, ширина и длина) в метрах (при перевозке крупногабаритного груза).

Типы значения:

– строка.

• «Объем» — объем груза в кубических метрах и плотность груза в соответствии с документацией на груз (при необходимости).

Типы значения:

– строка.

Автоматическое заполнение:

– Рассчитывается и заполняется автоматически при изменении в документе в табличной части «Товары» поля «Масса нетто».

«Пункт $3.4$ »:

• «Информация по опасному грузу» — в случае перевозки опасного груза – информация по каждому опасному веществу, материалу или изделию в соответствии с пунктом 5.4.1 ДОПОГ.

Типы значения:

– строка.

«Пункт $3.5$ »:

• «Объявленная стоимость груза» — объявленная стоимость (ценность) груза (при необходимости).

Типы значения:

– строка.

Примечание. В случае погрузки груза на транспортное средство путем погрузки груженого или порожнего контейнера указывается наименование груза «Контейнер», его идентификационный номер, а также количество контейнеров. При этом оформление сопроводительной ведомости производится с обязательным указанием в ней характеристик и наименования груза, погруженного в контейнер, или с указанием об отсутствии груза в контейнере.

5. В раздел «4. Сопроводительные документы» — (при наличии) вносятся наименования, реквизиты прилагаемых к транспортной накладной документов, указанных в настоящем разделе. Содержит следующие поля:

«Пункт $4.1$ »:

• «Перечень прилагаемых к транспортной накладной документов» — перечень прилагаемых к транспортной накладной документов, предусмотренных Соглашением о международной дорожной перевозке опасных грузов от 30 сентября 1957 г. (ДОПОГ), санитарными, таможенными, карантинными, иными правилами в соответствии с законодательством Российской Федерации, либо регистрационные номера указанных документов, если такие документы (сведения о таких документах) содержатся в государственных информационных системах.

Типы значения:

– строка.

«Пункт $4.2$ »:

• «Перечень прилагаемых к грузу документов» — перечень прилагаемых к грузу сертификатов, паспортов качества, удостоверений, разрешений, инструкций, товарораспорядительных и других документов, наличие которых установлено законодательством Российской Федерации, либо регистрационные номера указанных документов, если такие документы (сведения о таких документах) содержатся в государственных информационных системах.

Типы значения:

– строка.

«Пункт 4.3»:

Реквизиты документа, подтверждающего отгрузку:

• «Наименование» — наименование документа об отгрузке.

Типы значения:

– строка.

 $\bullet$  «Номер» — номер документа об отгрузке.

Типы значения:

– строка.

• «Дата» — дата документа об отгрузке.

Типы значения:

– дата.

Продавец:

• «Наименование» — наименование продавца.

Типы значения:

– строка.

• «ИНН» — ИНН продавца.

Типы значения:

– строка.

Покупатель:

• «Наименование» — наименование покупателя.

Типы значения:

– строка.

• «ИНН» — ИНН покупателя.

Типы значения:

– строка.

Другая информация:

• «Другая информация» — другая информация об отгрузке.

Типы значения:

– строка.

6. В раздел «5. Указания грузоотправителя» — вносится информация о маршруте перевозки, о сроке доставки груза грузополучателю, об ограничениях скорости движения, об особенностях перевозки конкретного груза, о лицах, по указанию которых может осуществляться переадресовка, их контактах и о способах передачи указаний на переадресовку, об указаниях, необходимых для выполнения требований законодательства Российской Федерации. Содержит следующие поля:

«Пункт $5.1$ »:

• «Данные о перевозке» — маршрут перевозки, дата и время/сроки доставки груза (при необходимости).

Типы значения:

– строка.

«Пункт $5.2$ »:

• «Указания к перевозке» — указания, необходимые для выполнения фитосанитарных, санитарных, карантинных, таможенных и прочих требований, установленных законодательством Российской Федерации.

Типы значения:

– строка.

«Пункт $5.3$ »:

• «Лица, по указанию которых может осуществляться переадресовка» — контактная информация о лицах, по указанию которых может осуществляться переадресовка.

Типы значения:

– строка.

«Пункт $5.4$ »:

• «Температурный режим» — температурный режим перевозки груза (при необходимости).

Типы значения:

– строка.

• «Запорно-пломбировочные устройства» — сведения о запорно-пломбировочных устройствах (в случае их предоставления грузоотправителем).

Типы значения:

- строка.
- «Запрещение перегрузки» запрещение перегрузки груза.

Типы значения:

– строка.

7. Раздел «6. Перевозчик» — заполняется в отношении юридического лица или индивидуального предпринимателя, принявшего на себя по договору перевозки груза обязанность перевезти и выдать управомоченному на их получение лицу вверенный грузоотправителем груз в пункте назначения с использованием транспортных средств, указанных в разделе «7. Транспортное средство», находящихся в законном владении перевозчика. При этом если лицо не осуществляет фактическое перемещение груза, такое лицо в разделе не указывается. Также в разделе указываются фамилия, имя, отчество (при наличии), идентификационный номер налогоплательщика или серия, номер, дата выдачи водительского удостоверения (для водителя). Содержит следующие поля:

«Пункт 6.1»:

• «Перевозчик» — реквизиты, позволяющие идентифицировать перевозчика. Заполняется автоматически при изменении в документе (вкладка «Главное») поля «Перевозчик» в группе «Реквизиты печати» — вкладка «Перевозчик».

Типы значения:

- строка;
- справочник «Организации»;
- справочник «Контрагенты».

Автоматическое заполнение:

– из поля «Перевозчик» (закладка «Главное» — группа «Реквизиты печати» — закладка «Перевозчик»).

«Пункт $6.2$ »:

• «Водитель» — реквизиты, позволяющие идентифицировать водителя. Заполняется автоматически при изменении в документе (вкладка «Главное») поля «Водитель» в группе «Реквизиты печати» — вкладка «Перевозчик» .

Типы значения:

– справочник «Физические лица».

Автоматическое заполнение:

- из поля «Водитель» (закладка «Главное» группа «Реквизиты печати» закладка «Транспортное средство»).
- «Удостоверение водителя» водительское удостоверение водителя. Заполняется автоматически при изменении в документе (вкладка «Главное») поля «Водитель» в группе «Реквизиты печати» — вкладка «Перевозчик» из списка документов, удостоверяющих личность физического лица, с видом документа — «Водительское удостоверение».

Типы значения:

– строка.

Автоматическое заполнение:

- из поля «Удостоверение водителя» (закладка «Главное» группа «Реквизиты печати» закладка «Транспортное средство»).
- «Телефон» телефон водителя. Заполняется автоматически при изменении в документе (вкладка «Главное») поля «Водитель» в группе «Реквизиты печати» — вкладка «Перевозчик» из контактной информации физического лица с видом — «Рабочий телефон».

Типы значения:

– строка.

Автоматическое заполнение:

- из поля «Телефон» (закладка «Главное» группа «Реквизиты печати» закладка «Транспортное средство»).
- 8. В раздел «7. Транспортное средство» вносится информация, определенная настоящим разделом, в отношении транспортного средства (в случае перевозки автопоездом - в отношении тягача, прицепа, или полуприцепа отдельно). Содержит следующие поля:

«Пункт  $7.1$ »:

• «Автомобиль» — тип, марка, грузоподъемность (в тоннах), вместимость (в кубических метрах). Заполняется автоматически при изменении в документе (вкладка «Главное») поля «Автомобиль» в группе «Реквизиты печати» — вкладка «Транспортное средство».

Типы значения:

– справочник расширения «Автомобили».

Автоматическое заполнение:

– из поля «Автомобиль» (закладка «Главное» — группа «Реквизиты печати» — закладка «Транспортное средство»).

«Пункт $7.2$ »:

• «Прицеп» — регистрационный номер транспортного средства.

Типы значения:

– справочник расширения «Прицепы».

Автоматическое заполнение:

– из поля «Прицеп» (закладка «Главное» — группа «Реквизиты печати» — закладка «Транспортное средство»).

«Пункт 7.3»:

• «Документ, владения грузовым автомобилем» — реквизиты документа(ов) подтверждающего(их) основание владения грузовым автомобилем (тягачом а также прицепом (полуприцепом) (для аренды и лизинга. Заполняется автоматически при изменении в документе (вкладка «Главное») поля «Автомобиль» в группе «Реквизиты печати» — вкладка «Транспортное средство». Выводится значение поля «Документ, подтверждающий владение» из выбранного автомобиля в пункте 7.1.

Типы значения:

– строка.

«Пункт 7.4»:

• «Номер» — номер специального разрешения.

Типы значения:

- строка.
- «Дата» дата специального разрешения.

Типы значения:

– дата.

• «Срок действия специального разрешения» — срок действия специального разрешения.

Типы значения:

– дата.

• «Установленный маршрут движения» — установленный маршрут движения тяжеловесного и (или) крупногабаритного транспортного средства, или, перевозящего опасный груз) (при наличии).

Типы значения:

– строка.

9. В раздел «8. Прием груза» — вносится информация, подтверждающая вверение грузоотправителем груза перевозчику. Содержит следующие поля:

«Пункт $8.0$ »:

• «Организация, осуществившая погрузку» — реквизиты лица, действующего по поручению грузоотправителя осуществившего погрузку груза с указанием реквизитов документа подтверждающего полномочия действующего по поручению грузоотправителя (в случае осуществления погрузки грузоотправителем – указываются реквизиты грузоотправителя).

Типы значения:

- справочник «Организации»;
- справочник «Контрагенты».

Автоматическое заполнение:

– из поля «Перевозчик» (закладка «Главное» — группа «Реквизиты печати» — закладка «Перевозчик»).

«Пункт $8.1$ »:

• «Владелец объекта инфраструктуры пункта погрузки» — наименование организаций-владельцев объектов инфраструктуры пунктов погрузки и основания беспрепятственного доступа к таким объектам грузоотправителя (лица, осуществляющего погрузку груза) для погрузки груза в транспортное средство.

Типы значения:

– строка.

«Пункт $8.2$ »:

• «Пункт погрузки» — адрес места погрузки.

Типы значения:

– строка.

Автоматическое заполнение:

– из поля «Пункт погрузки» (закладка «Главное» — группа «Реквизиты печати» — закладка «Грузоотправитель»).

«Пункт $8.3$ »:

• «Подано на погрузку» — заявленные дата и время подачи транспортного средства под погрузку.

Типы значения:

– дата и время.

Автоматическое заполнение:

– из поля «Подано на погрузку» (закладка «Главное» — группа «Реквизиты печати» — закладка «Перевозчик»).

«Пункт $8.4$ »:

• «Дата прибытия» — фактические дата и время прибытия под погрузку.

Типы значения:

– дата и время.

Автоматическое заполнение:

– из поля «Дата прибытия» (закладка «Главное» — группа «Реквизиты печати» — закладка «Перевозчик»).

«Пункт $8.41$ »:

• «Отправлено» — фактические дата и время убытия.

Типы значения:

– дата и время.

Автоматическое заполнение:

– из поля «Отправлено» (закладка «Главное» — группа «Реквизиты печати» — закладка «Перевозчик»).

«Пункт $8.5$ »:

• «Масса груза брутто» — масса груза брутто и метод ее определения (определение разницы между массой транспортного средства после погрузки и перед погрузкой по общей массе или взвешиванием поосно или расчетная масса груза.

Типы значения:

– строка.

Автоматическое заполнение:

– Рассчитывается и заполняется автоматически при изменении в документе в табличной части «Товары» поля «Масса брутто».

«Пункт 8.51»:

• «Количество грузовых мест» — количество грузовых мест.

Типы значения:

– строка.

Автоматическое заполнение:

– Рассчитывается и заполняется автоматически при изменении в документе в табличной части «Товары» поля «Количество мест».

«Пункт $8.52$ »:

• «Тара, упаковка» — тара, упаковка (при наличии).

Типы значения:

– строка.

Автоматическое заполнение:

– Заполняется автоматически при изменении в документе в табличной части «Товары» поля «Вид упаковки». Выводится как строка с видами упаковок, перечисленными через знак «;».

«Пункт $8.6$ »:

• «Состояние груза» — состояние транспортируемого груза.

Типы значения:

- строка.
- «Состояние маркировки» состояние маркировки транспортируемого груза.

Типы значения:

– строка.

• «Состояние опломбирования» — состояние опломбирования транспортируемого груза.

Типы значения:

– строка.

• «Состояние тары» — состояние тары транспортируемого груза.

Типы значения:

– строка.

• «Состояние упаковки» — состояние упаковки транспортируемого груза.

Типы значения:

– строка.

• «Оговорки и замечания перевозчика» — оговорки и замечания перевозчика (при наличии) о дате и времени прибытия/убытия, о состоянии, креплении груза, тары, упаковки, маркировки, опломбирования, о массе груза и количестве грузовых мест, о проведении погрузочных работ.

Типы значения:

– строка.

«Пункт $8.7$ »:

• «Лицо, от которого забирается груз» — подпись, расшифровка подписи лица, осуществившего погрузку груза или уполномоченного лица с указанием реквизитов документа подтверждающего полномочия лица на погрузку груза.

Типы значения:

- строка;
- справочник «Контактные лица»;
- справочник «Физические лица».
- «Должность» должность лица, осуществившего погрузку груза или уполномоченного лица с указанием реквизитов документа подтверждающего полномочия лица на погрузку груза.

Типы значения:

– строка.

«Пункт $8.8$ »:

• «Водитель» — подпись, расшифровка подписи водителя, принявшего груз для перевозки.

Типы значения:

– справочник «Физические лица».

Автоматическое заполнение:

– из поля «Водитель» (закладка «Главное» — группа «Реквизиты печати» — закладка «Транспортное средство»).

Примечание. В разделе указывается информация о лице, осуществившем погрузку груза в транспортное средство:

- (a) грузоотправителе в случае осуществления погрузки непосредственно грузоотправителем, который указан в разделе «1. Грузоотправитель»;
- (b) ином уполномоченном грузоотправителем лице, осуществившем погрузку груза в транспортное средство, если это предусмотрено договором перевозки груза, с указанием документов, подтверждающих такие полномочия. При этом при наличии договора на выполнение услуг, связанных с организацией услуг по перевозке груза, когда грузоотправитель принимает груз во владение для перевозки, таким лицом не может указываться заказчик услуг, связанных с перевозкой груза.

Примечание. В указанном разделе проставляются подписи:

- грузоотправителя (лица, осуществившего погрузку груза в транспортное средство);
- водителя (после сверки водителем соответствия представленного груза, упаковки, тары с данными, указанными в разделе «3. Груз», а также после внесения оговорок и замечаний перевозчика при приеме груза).

Примечание. Для подписания электронной транспортной накладной водителем может использоваться простая электронная подпись (в том числе с использованием федеральной государственной информационной системы «Единая система идентификации и аутентификации в инфраструктуре, обеспечивающей информационно-технологическое взаимодействие информационных систем, используемых для предоставления государственных и муниципальных услуг в электронной форме») или усиленная неквалифицированная электронная подпись, сертификат проверки ключа которой создан и используется в инфраструктуре, обеспечивающей информационно-технологическое взаимодействие информационных систем, используемых для предоставления государственных и муниципальных услуг в электронной форме, в установленном Правительством Российской Федерации порядке, при условии последующего подписания электронной транспортной накладной усиленной квалифицированной электронной подписью перевозчика.

10. В раздел «9. Переадресовка» — вносится информация, необходимая для организации переадресовки груза, определенная настоящим разделом (при наличии). Содержит следующие поля:

«Пункт 9.1»:

• «Дата переадресовки» — дата переадресовки.

Типы значения:

 $-$  лата.

• «Вид переадресовки» — вид переадресовки на бумажном носителе или в электронном виде (с указанием вида доставки документа).

Типы значения:

– строка.

«Пункт $9.2$ »:

 $\bullet$  «Адрес пункта выгрузки» — адрес нового пункта выгрузки.

Типы значения:

– строка.

• «Дата и время подачи транспортного средства под выгрузку» — новые дата и время подачи транспортного средства под выгрузку.

Типы значения:

– дата и время.

«Пункт $9.3$ »:

• «Лицо, от которого получено указание на переадресовку» — реквизиты лица, от которого получено указание на переадресовку.

Типы значения:

- строка;
- справочник «Контактные лица»;
- справочник «Физические лица».

«Пункт $9.4$ »:

• «Реквизиты нового получателя» — при изменении получателя груза – реквизиты нового получателя.

Типы значения:

– строка.

Примечание. Раздел заполняется перевозчиком:

- (a) при получении перевозчиком указания о переадресовке груза от грузоотправителя (если такие полномочия не передавались грузоотправителем грузополучателю в разделе «5. Указания грузоотправителя»);
- (b) при получении перевозчиком указаний от грузополучателя (если такие полномочия передавались грузоотправителем грузополучателю в разделе «5. Указания грузоотправителя».
- 11. В раздел «10. Выдача груза» вносится информация, подтверждающая выдачу груза перевозчиком грузополучателю (лицу, управомоченному на получение груза). Содержит следующие поля:

«Пункт 10.1»:

 $\bullet$  «Пункт разгрузки» — адрес места выгрузки.

Типы значения:

– строка.

Автоматическое заполнение:

– из поля «Пункт разгрузки» (закладка «Главное» — группа «Реквизиты печати» — закладка «Грузополучатель»).

«Пункт 10.2»:

• «Подано на выгрузку» — заявленные дата и время подачи транспортного средства под выгрузку.

«Пункт  $10.3$ »:

• «Дата прибытия» — фактические дата и время прибытия.

Типы значения:

– дата и время.

«Пункт 10.31»:

• «Отправлено» — фактические дата и время убытия.

Типы значения:

– дата и время.

«Пункт  $10.4$ »:

• «Состояние груза» — фактическое состояние транспортируемого груза.

Типы значения:

– строка.

• «Состояние тары» — фактическое состояние тары транспортируемого груза.

Типы значения:

– строка.

• «Состояние упаковки» — фактическое состояние упаковки транспортируемого груза.

Типы значения:

– строка.

• «Состояние маркировки» — фактическое состояние маркировки транспортируемого груза.

Типы значения:

– строка.

• «Состояние опломбирования» — фактическое состояние опломбирования транспортируемого груза.

Типы значения:

– строка.

«Пункт  $10.5$ »:

• «Количество грузовых мест» — количество грузовых мест.

Типы значения:

– строка.

Автоматическое заполнение:

– Рассчитывается и заполняется автоматически при изменении в документе в табличной части «Товары» поля «Количество мест».

«Пункт  $10.6$ »:

• «Масса брутто» — масса груза брутто в килограммах.

Типы значения:

– строка.

Автоматическое заполнение:

- Рассчитывается и заполняется автоматически при изменении в документе в табличной части «Товары» поля «Масса брутто».
- «Масса нетто» масса груза нетто в килограммах (при возможности ее определения).

Типы значения:

– строка.

Автоматическое заполнение:

- Рассчитывается и заполняется автоматически при изменении в документе в табличной части «Товары» поля «Масса нетто».
- «Плотность груза» плотность груза в соответствии с документацией на груз (при необходимости) .

Типы значения:

– строка.

«Пункт 10.7»:

• «Оговорки и замечания перевозчика» — (оговорки и замечания перевозчика (при наличии) о дате и времени прибытия/убытия, о состоянии груза, тары, упаковки, маркировки, опломбирования, о массе груза и количестве грузовых мест).

Типы значения:

– строка.

«Пункт  $10.8$ »:

• «Контактное лицо грузополучателя» — подпись, расшифровка подписи грузополучателя или уполномоченного грузоотправителем лица.

Типы значения:

- строка;
- справочник «Контактные лица»;
- справочник «Физические лица».

Автоматическое заполнение:

- из поля «Представитель» (закладка «Главное» группа «Реквизиты печати» закладка «Грузополучатель»).
- «Должность» должность уполномоченного грузоотправителем лица.

Типы значения:

– строка.

Автоматическое заполнение:

- если «Контактное лицо грузополучателя» элемент справочника «Контактные лица», то из реквизита «Должность» (закладка «Дополнительные реквизиты») в карточке контактного лица;
- если «Контактное лицо грузополучателя» элемент справочника «Физические лица», то из реквизита «Должность» в регистре сведений «Ответственные лица».

«Пункт  $10.9$ »:

• «Водитель, сдавший груз» — подпись, расшифровка подписи водителя, сдавшего груз грузополучателю или уполномоченному грузополучателем лицу.

Типы значения:

- строка;
- справочник «Физические лица».

Автоматическое заполнение:

– из поля «Водитель» (закладка «Главное» — группа «Реквизиты печати» — закладка «Транспортное средство»).

Примечание. В указанном разделе проставляется подпись грузополучателя или уполномоченного грузополучателем лица. При этом если грузополучателем является юридическое лицо или индивидуальный предприниматель, проставляется подпись лица, уполномоченного этим юридическим лицом или индивидуальным предпринимателем на действия по приемке груза и (или) на оформление факта приемки груза.

12. В раздел «11. Отметки» — вносятся отметки грузоотправителя, грузополучателя и перевозчика, в том числе сведения об актах взвешивания и иных коммерческих актах, составленных сторонами договора перевозки от начала до окончания оформления транспортной накладной. Содержит следующие поля:

«Пункт  $11.1$ »:

• «Кратное описание обстоятельств» — краткое описание обстоятельств, послуживших основанием для отметки, сведения о коммерческих и иных актах, в том числе о погрузке/выгрузке груза.

Типы значения:

– строка.

«Пункт 11.2»:

• «Расчет и размер штрафа» — расчет и размер штрафа.

Типы значения:

– число (15,2).

13. Раздел «12. Стоимость перевозки груза» — заполняется в случае использования транспортной накладной в качестве первичного учетного документа в соответствии со статьей 9 Федерального закона «О бухгалтерском учете». Содержит следующие поля:

«Пункт 12.1»:

• «Стоимость перевозки без налога - всего» — стоимость услуг перевозки без налога – всего.

Типы значения:

– число (15,2).

«Пункт 12.2»:

• «Налоговая ставка» — налоговая ставка.

Типы значения:

– перечисление «Ставки НДС».

```
«Пункт 12.3»:
```
• «Сумма налога» — сумма налога, предъявляемая покупателю.

Типы значения:

– число (15,2).

«Пункт  $12.4$ »:

• «Стоимость перевозки с налогом - всего» — стоимость услуг перевозки с налогом – всего.

Типы значения:

– число (15,2).

«Пункт  $12.5$ »:

• «Порядок расчета платы» — порядок (механизм) расчета (исчислений) платы) (при наличии порядка (механизма).

Типы значения:

– строка.

«Пункт 12.6»:

• «Наименование перевозчика» — реквизиты, позволяющие идентифицировать Экономического субъекта, составляющего документ о факте хозяйственной жизни со стороны Перевозчика).

Типы значения:

– строка.

«Пункт 12.7»:

• «Наименование грузоотправителя» — реквизиты, позволяющие идентифицировать Экономического субъекта, составляющего документ о факте хозяйственной жизни со стороны Грузоотправителя).

Типы значения:

– строка.

«Пункт 12.8»:

• «Основание составления документа» — основание, по которому Экономический субъект является составителем документа о факте хозяйственной жизни.

Типы значения:

– строка.

«Пункт 12.9»:

• «Основание составления документа» — основание, по которому Экономический субъект является составителем документа о факте хозяйственной жизни.

Типы значения:

– строка.

«Пункт  $12.10$ »:

• «Реквизиты получателя» — реквизиты, позволяющие идентифицировать лицо, от которого будут поступать денежные средства.

Типы значения:

– строка.

«Пункт 12.11»:

• «Ответственное лицо со стороны перевозчика» — лицо, ответственное за оформление факта хозяйственной жизни со стороны перевозчика (уполномоченного лица).

Типы значения:

- строка;
- справочник «Контактные лица»;
- справочник «Физические лица».

Автоматическое заполнение:

- из поля «Представитель» (закладка «Главное» группа «Реквизиты печати» закладка «Перевозчик»).
- «Должность» должность лица, ответственного за оформление факта хозяйственной жизни со стороны Перевозчика (уполномоченного лица).

Типы значения:

– строка.

«Пункт 12.12»:

• «Уполномоченное лицо грузоотправителя» — лицо, ответственное за оформление факта хозяйственной жизни со стороны грузоотправителя (уполномоченного лица).

Типы значения:

- строка;
- справочник «Контактные лица»;
- справочник «Физические лица».

Автоматическое заполнение:

– из поля «Представитель» (закладка «Главное» — группа «Реквизиты печати» — закладка «Грузоотправитель»).

«Пункт 12.13»:

• «Уполномоченное лицо со стороны перевозчика» — физическое лицо, уполномоченное перевозчиком (уполномоченным лицом).

Типы значения:

- строка;
- справочник «Контактные лица»;
- справочник «Физические лица».

Автоматическое заполнение:

- из поля «Представитель» (закладка «Главное» группа «Реквизиты печати» закладка «Перевозчик»).
- «Должность» должность, основание полномочий физического лица, уполномоченного перевозчиком (уполномоченным лицом).

Типы значения:

– строка.

• «Дата подписи» — дата подписания.

Типы значения:

 $-$  лата.

#### «Пункт 12.14»:

• «Должность» — должность, основание полномочий физического лица, уполномоченного грузоотправителем (уполномоченным лицом).

Типы значения:

- строка.
- «Дата подписи» дата подписания.

Типы значения:

– дата.

Примечание. В указанный раздел вносится предусмотренная настоящим разделом информация о стоимости услуг перевозки без налога, налоговой ставке, сумме налога, предъявляемого покупателю, стоимости услуг перевозки с налогом, а также о подписях и должностях лиц, ответственных за оформление фактов хозяйственной жизни со стороны перевозчика и грузоотправителя, об иных реквизитах, необходимых для идентификации этих лиц.

#### <span id="page-42-0"></span>2.2 Раздел «Справочники»

Раздел содержит необходимую нормативно-справочную информацию для оформления сопроводительных документов на транспортировку грузов.

#### <span id="page-42-1"></span>2.2.1 Автомобили

Справочник предназначен для хранения сведений об автомобилях, используемых для транспортных перевозок.

В форме списка возможно:

• Заполнить текущий справочник по данным справочника «Транспортные средства».

В форме элемента возможно:

• Заполнить справочник расширения «Прицепы».

#### <span id="page-42-2"></span>2.2.2 Доверенности менеджеров

Справочник предназначен для хранения сведений о действующих доверенностях на ответственные лица организаций. Каждая доверенность привязана к пользователю информационной базы. При создании транспортной накладной в ней будут автоматически заполнены сведения об ответственных лицах для текущего пользователя, если они есть в данном справочнике.

Доверенности менеджеров могут быть созданы для следующих ответственных лиц:

- Руководитель заполняет в транспортной накладной поля «Руководитель», «Должность» и «На основании» (закладка «Главное» — группа «Реквизиты печати» — закладка «Организация»).
- Главный бухгалтер заполняет в транспортной накладной поля «Главный бухгалтер» и «На основании» (закладка «Главное» — группа «Реквизиты печати» — закладка «Организация»).
- Кладовщик заполняет в транспортной накладной поля «Отпуск произвел», «Должность» и «На основании» (закладка «Главное» — группа «Реквизиты печати» — закладка «Организация»).

#### <span id="page-43-0"></span>2.3 Раздел «Отчеты»

Раздел содержит отчеты для анализа учета транспортировки грузов.

#### <span id="page-43-1"></span>2.3.1 Реестр грузосопроводительных документов

Отчет предназначен для вывода реестра грузосопроводительных документов за указанный период.

#### <span id="page-43-2"></span>2.3.2 Реестр грузосопроводительных документов с номенклатурой

Отчет предназначен для вывода реестра грузосопроводительных документов за указанный период с детализацией до номенклатурной позиции.

#### <span id="page-44-0"></span>2.4 Раздел «Сервис»

Раздел содержит набор настроек и сервисных обработок для активации лицензии, начальной настройки и технического обслуживания расширения.

#### <span id="page-44-1"></span>2.4.1 Активация лицензии

Обработка, предназначенная для активации программой лицензии на право использования расширения пользователем информационной базы.

#### <span id="page-44-2"></span>2.4.2 Информация о подсистеме

Содержит информацию об установленном релизе расширения.

#### <span id="page-44-3"></span>2.4.3 Настройки подсистемы

Содержит набор параметров, позволяющих настроить заполнение и вывод печатных форм и сконфигурировать интерфейс подсистемы «Перевозки».

#### <span id="page-44-4"></span>2.4.3.1 «Транспортные накладные»

Позволяет настроить заполнение и вывод печатных форм для документа расширения «Транспортная накладная». Содержит следующие группы настроек:

«Видимость и автозаполнение» — вкладка содержит структуры полей печатных форм, таких как:

- «Транспортная накладная» во вкладке «Реквизиты ТН».
- «1- $T$ » во вкладке «Реквизиты ТТН».

В данных структурах возможно управлять видимостью и автозаполнением реквизитов документа расширения «Транспортная накладная». В документе эти реквизиты располагаются во вкладках «Реквизиты ТН» и «Реквизиты ТТН» соответственно.

Примечание. Если в структуре полей видимость какого-либо реквизита отключена, то он не будет отображаться в документе «Транспортная накладная» и не будет выводиться на печать. Поэтому, если необходимо чтобы какой-либо реквизит не выводился в печатной форме — достаточно в соответствующей структуре убрать его видимость.

- «Функциональность» вкладка содержит группы настроек для контроля создания, нумерации, заполнения и вывода на печать транспортных накладных.
	- 1. «Контроль» позволяет управлять проведением транспортных накладных. Содержит следующий набор параметров:
		- «Проверять количество отгружаемых товаров» параметр предназначен для транспортных накладных, созданных на основании документов информационной базы. Если количество отгружаемых товаров в транспортной накладной будет больше, чем осталось отгрузить по связанному документу-основанию, то настройка не позволит провести транспортную накладную. Для контроля за объемом отгружаемых товаров в расширении предусмотрен регистр накопления «Доставка».

Важно! Если документы, используемые в качестве оснований для транспортных накладных были введены в базе до установки расширения, то, чтобы корректно использовать данную настройку, регистр накопления «Доставка» необходимо заполнить движениями этих документов.

• «Заполнить регистр по доставке» — кнопка для автоматического заполнения в расширении движений в регистре накопления «Доставка». При нажатии на кнопку появится диалоговое окно с выбором организации и даты, начиная с которой необходимо заполнить движения. По нажатию на кнопку «ОК» начнется заполнение регистра. Длительность процесса зависит от объема данных за выбранный период.

Примечание. Заполнение регистра производится без перепроведения документов информационной базы.

- $\bullet$  «Проверять соответствие товаров в ТН и в счете на оплату» параметр предназначен для транспортных накладных, созданных на основании документа «Счет на оплату». Если количество отгружаемых товаров в транспортной накладной не соответствует товарному составу в документе «Счет на оплату», то настройка не позволит провести транспортную накладную.
- 2. «Нумерация» позволяет управлять нумерацией транспортных накладных.
	- «Стандартная нумерация» устанавливает стандартную нумерацию из 1С для транспортных накладных.

Примечание. Настройка «Стандартная нумерация» установлена по умолчанию.

- «Префиксация по номеру дня в году» устанавливает нумерацию транспортных накладных, в которой в качестве префикса указывается номер текущего дня в году. Для каждого нового префикса нумерация начинается заново.
	- «Дата начала нумерации» дата начала применения нумерации с префиксацией по номеру дня в году.
- «Несколько ТН на основании документа» устанавливает нумерацию транспортных накладных, в которой в качестве префикса указывается номер документа-основания а через «Разделитель» порядковый номер созданной транспортной накладной.
	- «Разделитель» знак разделителя для вида нумерации «Несколько ТН на основании документа».
- 3. «Печатные формы» позволяет управлять выводом полей печатных форм для транспортных накладных.
	- (a) «ТН» позволяет управлять выводом полей печатной формы «Транспортная накладная».
		- «Начало действия приказа 2116» дата, начиная с которой необходимо выводить печатную форму в редакции постановления Правительства Российской Федерации от 30 ноября 2021 г. № 2116.
		- «Отгрузочное наименование» заполнять по виду номенклатуры» параметр предназначен для обобщения отгрузочного наименования товаров по виду номенклатуры. На печать вместо списка товарных позиций будет выведен перечень наименований видов номенклатуры (значение поля «Наименование для печати»).

Примечание. Настройка «Отгрузочное наименование» заполнять по виду номенклатуры» не используется в конфигурации «Бухгалтерия предприятия».

- (b) «1-Т» позволяет управлять выводом полей печатной формы «1-Т».
	- «В разделе «I Товарный раздел» указывать массу» указывает какую массу следует заполнять в печатной форме в разделе «I Товарный раздел» . Принимает значение из списка:
		- «Нетто»;
		- «Брутто»;
- «В разделе «Сведения о грузе» указывать массу» указывает какую массу следует заполнять в печатной форме в разделе «Сведения о грузе» . Принимает значение из списка:
	- «Нетто»;
	- «Брутто»;
- «Раздел «Сведения о грузе» заполнять из раздела «I Товарный раздел» заполняет раздел «Сведения о грузе» по товарному составу раздела «I Товарный раздел».
- 4. «Реквизиты печати» позволяет управлять заполнением реквизитов печати в документе расширения «Транспортная накладная».
	- Реквизит «Дата» заполнять из документа-основания» при создании транспортной накладной заполняет реквизит «Дата» (вкладка «Главное») из соответствующего реквизита в документеосновании.
	- Реквизит «Заказчик» заполнять из реквизита «Грузополучатель» при создании транспортной накладной в группе «Реквизиты печати» (вкладка «Главное») заполняет реквизит «Заказчик» из реквизита «Грузополучатель». При ручном редактировании реквизита «Грузополучатель» значение в поле «Заказчик» так же автоматически изменится.
	- Реквизит «Срок доставки» заполнять из реквизита «Дата» при создании транспортной накладной в группе «Реквизиты печати» (вкладка «Главное») заполняет реквизит «Срок доставки» из реквизита «Дата». При ручном редактировании реквизита «Дата» значение в поле «Срок доставки» так же автоматически изменится.
- 5. «Товарный раздел» позволяет управлять заполнением табличной части «Товары» в документе расширения «Транспортная накладная».
	- «Услуги отражать как товары» позволяет добавлять в товарный состав транспортной накладной (вкладка «Товары») номенклатурные позиции, имеющие признак «Услуга».
	- «Масса брутто с учетом массы автомобиля» позволяет к итоговой массе брутто в товарном разделе транспортной накладной прибавлять массу автомобиля, которым осуществляется транспортировка груза.
- «Базовые единицы измерения» вкладка содержит набор базовых единиц измерений, используемых по умолчанию в документах расширения. При создании документов эти единицы измерения используются как основные для расчета и заполнения «весовых» реквизитов и дальнейшего вывода печатных форм. Состав базовый единиц измерения:
	- «Вес»;
	- «Объем»;
	- «Грузовые места»;

#### <span id="page-46-0"></span>2.4.3.2 «Доставка»

Позволяет настроить интерфейс подсистемы «Перевозки» для управления доставкой. Содержит следующие настройки:

• «Управление доставкой» — управляет видимостью элементов подсистемы «Перевозки», связанных с управлением доставкой.

## <span id="page-47-0"></span>Глава 3

# Настройка и порядок работы в «Мастер ТТН»

Для того, чтобы начать оформление сопроводительной документации, необходимо:

- 1. Активировать программную лицензию на право использования расширения.
- 2. Заполнить справочник «Автомобили».
- 3. Заполнить справочник «Доверенности менеджеров» (при необходимости).
- 4. Настроить справочник «Классификатор единиц измерения».

Ознакомимся с интерфейсом расширения и рассмотрим более подробно описанные выше этапы.

#### <span id="page-47-1"></span>3.1 Подсистема «Перевозки»

Для оформления сопроводительной документации в расширении предназначена подсистема «Перевозки». Подсистема содержит разделы, в которых собраны документы, справочники, отчеты и т.п. для удобного ведения учета транспортных перевозок. Рассмотрим состав этих разделов (рисунок [3.1\)](#page-48-2).

- Важное
	- «Транспортные накладные» являются основными документами для оформления сопроводительной документации и подготовки ЭТрН.
- Справочники справочники и классификаторы для работы с ЕГАИС:
	- «Автомобили» данные об автомобилях, используемых для транспортных перевозок.
	- «Доверенности менеджеров» сведения о действующих доверенностях на ответственные лица организаций.
- Отчеты отчеты для анализа учета товарооборота в ЕГАИС, печати регламентированных отчетов и контроля соответствия с данными в информационной базе:
	- «Реестр грузосопроводительных документов» реестр грузосопроводительных документов за указанный период.
	- «Реестр грузосопроводительных документов с номенклатурой» реестр грузосопроводительных документов за указанный период с детализацией до номенклатурной позиции.
- Сервис набор сервисных обработок для начальной настройки и технического обслуживания расширения.

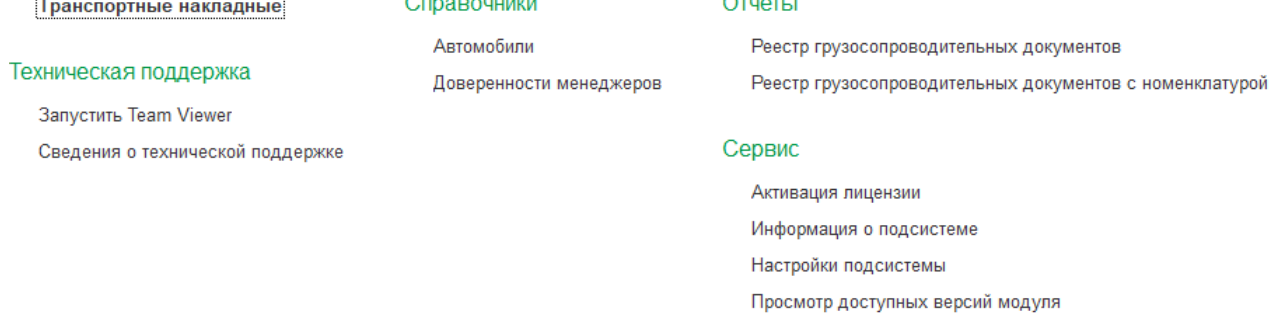

<span id="page-48-2"></span>Рис. 3.1: Подсистема «Перевозки»

#### <span id="page-48-0"></span>3.2 Активация лицензии

Перед началом работы в подсистеме «Перевозки» необходимо активировать лицензию на право использования расширения. Активация лицензии производится на каждого пользователя информационной базы, который будет использовать расширение. Для активации необходимо:

- 1. В подсистеме «Перевозки» в разделе «Сервис» перейти по ссылке «Активация лицензии».
- 2. В открывшемся окне активации лицензии необходимо выбрать пользователя, для которого нужно активировать лицензию и ввести серийный ключ активации.
- 3. Нажать на кнопку «Активировать лицензию». После активации под полем «Серийный номер» будет выведена информация о периоде действия лицензии.

Пример заполнения формы активации лицензии приведен на рисунке [3.2.](#page-48-3)

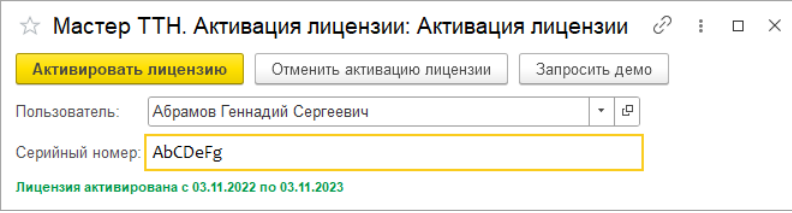

<span id="page-48-3"></span>Рис. 3.2: Активация лицензии

#### <span id="page-48-1"></span>3.3 Заполнение справочника «Автомобили»

При оформлении сопроводительной документации в транспортной накладной необходимо указать автомобиль, которым будет осуществлена транспортировка груза. Пример заполнения карточки автомобиля приведен на рисунке [3.3.](#page-49-0)

Рассмотрим некоторые основные реквизиты:

- «Масса автомобиля» влияет на значение «Масса брутто» в документе «Транспортная накладная», если в расширении включена настройка «Масса брутто с учетом массы автомобиля» (подсистема «Перевозки» — раздел «Сервис» — «Настройки подсистемы» — закладка «Транспортные накладные» — закладка «Товарный раздел»).
- «Владелец» влияет на выбор автомобиля в транспортной накладной. Для подбора будут доступны автомобили, владельцы которых равны в документе значению в поле «Перевозчик» (закладка «Главное» — группа «Реквизиты печати» — закладка «Перевозчик»).
- «Тип владения» влияет на заполнение в печатной форме «Транспортная накладная» в разделе «7. Транспортное средство» реквизита «Тип владения»
- $\bullet \,$  «Документ основание, подтверждающий тип владения  $\text{TC*}$  влияет на заполнение в печатной форме «Транспортная накладная» в разделе «7. Транспортное средство» реквизита «Пункт\_7.3»

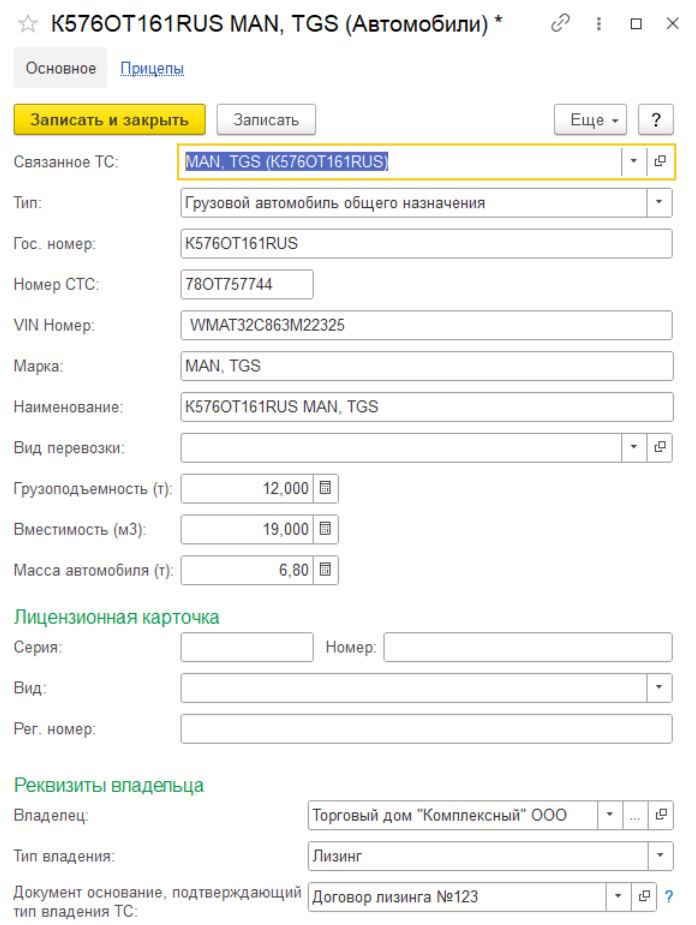

<span id="page-49-0"></span>Рис. 3.3: Создание элемента справочника «Автомобили»

Из формы элемента справочника можно заполнить информацию об имеющихся у автомобиля прицепах. Для этого необходимо:

- 1. Вверху окна перейти по ссылке «Прицепы».
- 2. Откроется список прицепов для текущего автомобиля. Нажать на кнопку «Создать».
- 3. Откроется форма создания элемента справочника «Прицепы», где следует заполнить все необходимые поля.

Если необходимо, чтобы в транспортной накладной при выборе автомобиля автоматически подбирался и прицеп, то в карточке нужного прицепа необходимо установить признак «Основной прицеп».

Пример заполнения карточки прицепа приведен на рисунке [3.4.](#page-50-2)

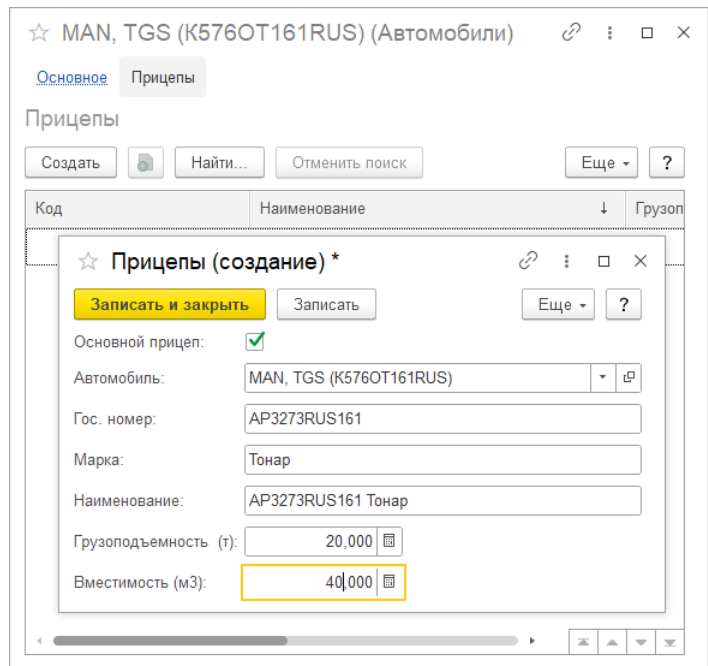

<span id="page-50-2"></span>Рис. 3.4: Создание элемента справочника «Прицепы» из формы элемента справочника «Автомобили»

#### <span id="page-50-0"></span>3.4 Заполнение справочника «Доверенности менеджеров»

При оформлении сопроводительной документации в транспортной накладной необходимо указать ответственные лица организации, такие как руководитель, главный бухгалтер и кто отпустил груз. По умолчанию эти поля заполняются из регистра сведений «Ответственные лица» и из реквизита «Ответственное лицо» в карточке склада. Однако, если текущему пользователю необходимо указать другие ответственные лица, то ему достаточно заполнить этот справочник. В доверенности необходимо указать кто является доверенным лицом, на каком основании и на какой период. Пример заполнения доверенности менеджера приведен на рисунке [3.5.](#page-50-3)

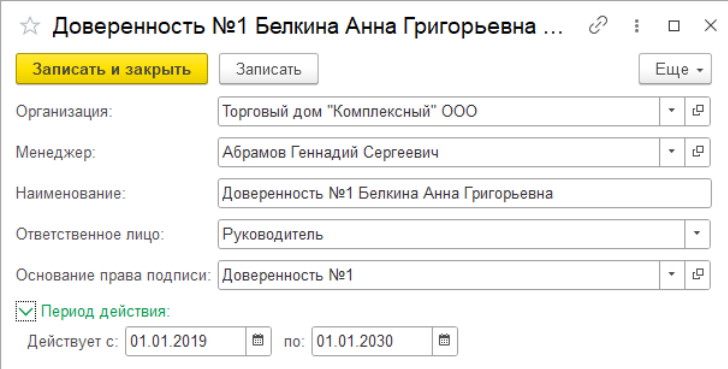

<span id="page-50-3"></span>Рис. 3.5: Создание элемента справочника «Доверенности менеджеров»

#### <span id="page-50-1"></span>3.5 Настройка справочника «Классификатор единиц измерения»

При оформлении сопроводительной документации в транспортных накладных может использоваться множество различных единиц измерения. Для более гибкой работы с единицами измерения в «Мастере ТТН» были расширены следующие реквизиты:

• «Тип измеряемой величины» — позволяет определить для измерения какой величины предназначена текущая единица измерения. Принимает значение из списка:

- «Вес»;
- «Количество штук»;
- «Упаковка»;
- «Объем».
- «Вид упаковки» позволяет указать наименование используемого вида упаковки для типа измеряемой величины, отличного от значения «Упаковка». Используется при заполнении в печатной форме «1-Т» товарного раздела.
- «Кратность» позволяет конвертировать текущую единицу измерения в базовую. Базовая единица измерения принимает значение «кг» или «м3» в зависимости от выбранного типа измеряемой величины.

Пример заполнения расширяемых реквизитов единицы измерения приведен на рисунке [3.6.](#page-51-1)

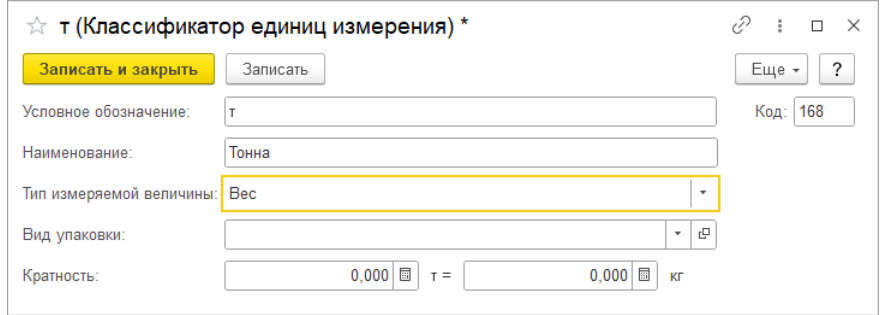

<span id="page-51-1"></span>Рис. 3.6: Заполнение расширяемых реквизитов элемента справочника «Классификатор единиц измерения»

#### <span id="page-51-0"></span>3.6 Создание документа «Транспортная накладная»

Для работы со списком транспортных накладных в расширение предназначен специальный журнал. Он состоит из двух закладок:

• На первой закладке содержится перечень всех оформленных накладных. Список можно отфильтровать по организации и складу (рисунок [3.7\)](#page-52-0).

|                                                      |                                         |                                                 | G                                                      |            |                     |  |
|------------------------------------------------------|-----------------------------------------|-------------------------------------------------|--------------------------------------------------------|------------|---------------------|--|
| <b>П</b> Начальная страница                          | Транспортные накладные ×                |                                                 |                                                        |            |                     |  |
| e<br>$\times$<br>Транспортные накладные              |                                         |                                                 |                                                        |            |                     |  |
| Реализации товаров и услуг<br>Транспортные накладные |                                         |                                                 |                                                        |            |                     |  |
| Входящие TH                                          | <b>Исходящие ТН</b><br>Организация: √   | Торговый дом "Комплексный" ООО                  | Склад: √<br>Основной склад<br>$\overline{\phantom{a}}$ |            | ÷                   |  |
|                                                      |                                         |                                                 |                                                        |            |                     |  |
| C<br><b>• Создать</b>                                | <b>А</b> Печать -<br>$(\Phi)$<br>٩<br>泉 | <b>Ш</b> Отчеты -<br>Создать связанный документ | ₹ ЭДО -<br>a                                           |            | Еще -               |  |
| Номер                                                | Контрагент                              | Грузоотправитель                                | Пункт погрузки                                         | Сумма      | Организация         |  |
| $\uparrow$<br>Дата                                   | Перевозчик                              | Грузополучатель                                 | Пункт разгрузки                                        |            | Склад               |  |
| ■ 101-00000001111                                    | Антикафе Земляника                      | Торговый дом "Комплексный" ООО                  | 121170, Москва г. Кутузовский пр                       | 33 950,00  | Торговый дом "Комп. |  |
| 11.04.2022                                           | Торговый дом "Комплексный" ООО          | Антикафе Земляника                              | 101000, Москва г, Мясницкая ул,                        |            | Основной склад      |  |
| ■ 101-00000000011                                    | Вулкан (магазин)                        | Торговый дом "Комплексный" ООО                  | 121170, Москва г. Кутузовский пр                       | 84 331.40  | Торговый дом "Комп. |  |
| 11.04.2022                                           |                                         | Вулкан (магазин)                                | 109542, Москва г, Хлобыстова ул                        |            | Основной склад      |  |
| 目 101-00000001113                                    | Орион (магазин)                         | Магазин №23                                     | 121170, Москва г, Кутузовский пр                       | 49 105,00  | Торговый дом "Комп. |  |
| 09.02.2022                                           | Автотрейд                               | Вега-транс                                      | 117623, Москва г, Варшавское ш                         |            | Основной склад      |  |
| 图 101-00000001112                                    | Евротрейд                               | Внуковская таможня                              | 121170. Москва г. Кутузовский пр                       | 1456,00    | Торговый дом "Комп. |  |
| 09.02.2022                                           | Магазин №23                             | Автотрейд                                       | 142770, Москва г. МКАД 40-й (п                         |            | Основной склад      |  |
| ■ 0000-000357                                        | Турбаза Яхрома                          | Торговый дом "Комплексный" ООО                  | 121170, Москва г. Кутузовский пр                       | 13 870,00  | Торговый дом "Комп. |  |
| 21.08.2021                                           | Вега-транс                              | Турбаза Яхрома                                  | 141840, Московская обл. Дмитров                        |            | Основной склад      |  |
| 图 0000-000601%003                                    | Евротрейд                               | Торговый дом "Комплексный" ООО                  | 121170, Москва г, Кутузовский пр                       | 558.32     | Торговый дом "Комп. |  |
| 29.12.2016                                           | Торговый дом "Комплексный" ООО          | Евротрейд                                       | 123317, Москва г, Пресненская н                        |            | Основной склад      |  |
| 图 0000-000596%001                                    | Евротрейд                               | Торговый дом "Комплексный" ООО                  | 121170, Москва г, Кутузовский пр                       | 139,62     | Торговый дом "Комп. |  |
| 28.12.2016                                           | Торговый дом "Комплексный" ООО          | Евротрейд                                       | 123317. Москва г. Пресненская н                        |            | Основной склад      |  |
| ■ 0000-000015%001                                    | Вулкан (магазин)                        | Торговый дом "Комплексный" ООО                  | 121170 Москва г Кутузовский пр                         | 223 750 00 | Торговый дом "Комп  |  |

<span id="page-52-0"></span>Рис. 3.7: Список транспортных накладных

• На второй закладке содержится перечень реализаций товаров и услуг. Список можно отфильтровать не только по организации и складу, но и по наличию уже оформленных транспортных накладных на их основании, которые можно также увидеть под списком реализаций (рисунок [3.8\)](#page-53-1).

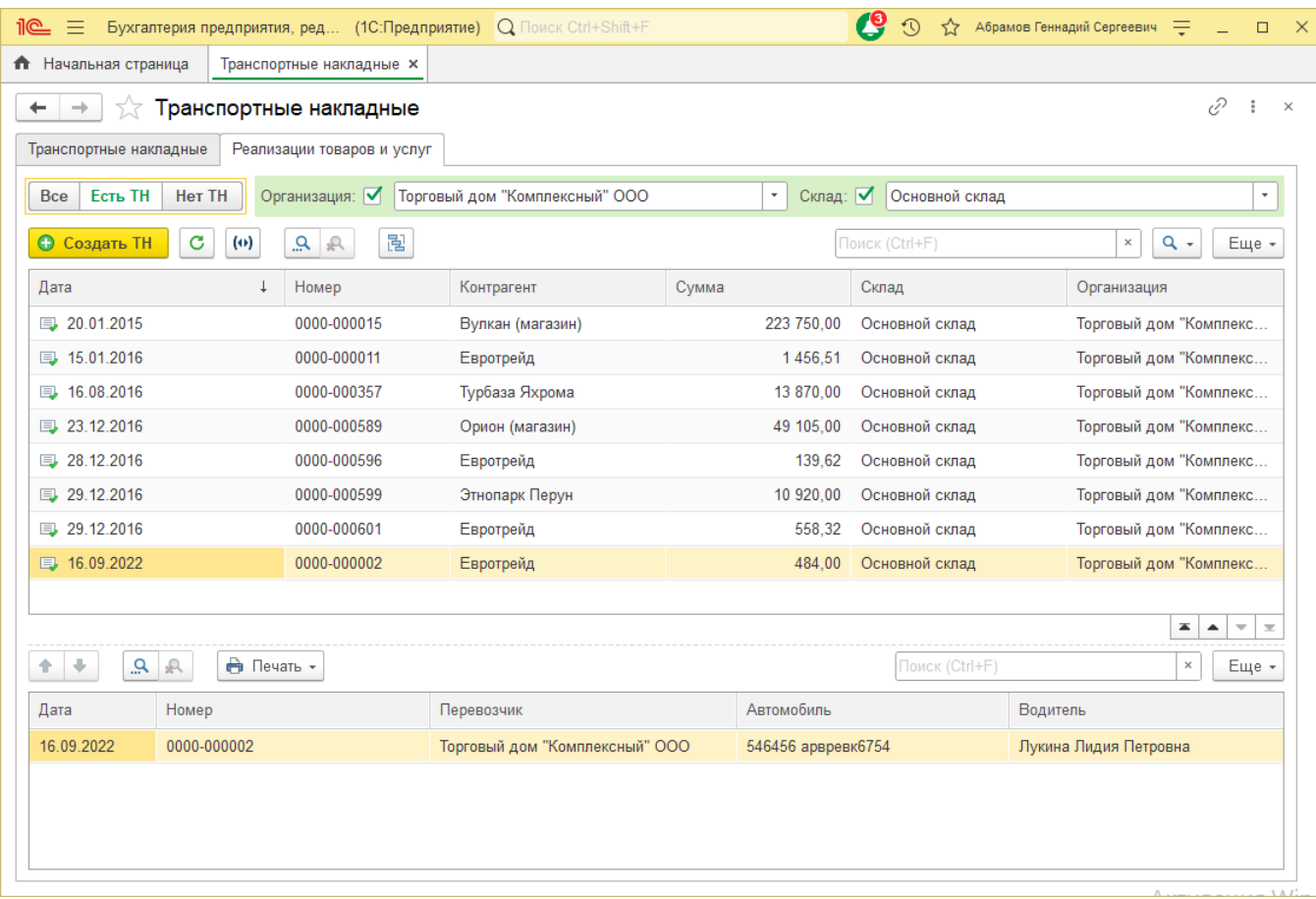

<span id="page-53-1"></span>Рис. 3.8: Список реализаций и оформленные на их основании транспортные накладные

В расширении транспортную накладную возможно создать двумя основными способами:

- Вручную вся информация о транспортной перевозке в документе вводится оператором самостоятельно.
- На основании документов ИБ основная часть информации о транспортировке автоматически заполнятся из выбранных документов в информационной базе. При этом в расширении предусмотрена возможность отслеживания объема отгружаемого товара в таких накладных. Возможны три варианта создания транспортных накладных текущим способом:
	- одна «Транспортная накладная» на основании одного документа;
	- несколько «Транспортных накладных» на основании одного документа;
	- одна «Транспортная накладная» на основании нескольких документов.

Рассмотрим каждый из способов создания более подробно.

#### <span id="page-53-0"></span>3.6.1 «Транспортная накладная» без документа-основания

Для оформления в расширении транспортной накладной без документа-основания необходимо:

- 1. В форме журнала транспортных накладных нажать на кнопку «Создать» (рисунок [3.7\)](#page-52-0).
- 2. В открывшейся форме «Выбор основания» нажать на кнопку «Создать без документа-основания» (рисунок [3.1\)](#page-54-1).

| <u>11@</u><br>Бухгалтерия предприятия, ред (1С:П)<br>≔                                                                                                | Выбор основания<br>$\Box$<br>$\times$                                                             |  |  |  |  |
|----------------------------------------------------------------------------------------------------|---------------------------------------------------------------------------------------------------|--|--|--|--|
| <b>П</b> Начальная страница<br>Транспортные накладные                                                                                                 | • Создать без документа основания                                                                 |  |  |  |  |
| Транспортные накладны<br>$\rightarrow$<br>←                                                                                                    | Дата документов: 29.12.2016<br><b>箇</b> ×                                                         |  |  |  |  |
| Транспортные накладные<br>Реализации товаров и                                                                                                    | Счет покупателю<br>Реализация (акты, накладные, УПД)<br>Перемещение товаров, материалов           |  |  |  |  |
| Входящие TH<br>Исходящие ТН<br>Организац<br><b>Без документов ТН</b><br>Поиск (Ctrl+F)<br>$Q +$<br>Выбрать документ<br>Еще -<br>Открыть документ<br>× |                                                                                                   |  |  |  |  |
| $\theta$ f<br>C<br>$(\Phi)$<br>٩<br><b>• Создать</b><br>$\mathbb{R}$                                                                                  | Номер<br>Контрагент<br>Документ ТН<br>Дата<br>$\uparrow$<br>Документ основание                    |  |  |  |  |
| Контрагент<br>Номер                                                                                                    | 29.12.2016<br>0000-000599<br>Этнопарк Перун<br>Транспортная наклад<br>Реализация (акт, накладная, |  |  |  |  |
| Перевозчик<br>$\uparrow$<br>Дата                                                                                                    | 29.12.2016<br>0000-000600<br>Внуковский комбинат бо<br>Реализация (акт. накладная,                |  |  |  |  |
| 图 101-00000001112<br>Евротрейд                                                                                                    | 29.12.2016<br>0000-000601<br>Евротрейд<br>Транспортная наклад<br>Реализация (акт. накладная,      |  |  |  |  |
| 09.02.2022<br>Магазин №23                                                                                                    | 29.12.2016<br>0000-000602<br>Антикафе Земляника<br>Реализация (акт, накладная,                    |  |  |  |  |
| 厚 0000-000357<br>Турбаза Яхрома                                                                                                    |                                                                                                   |  |  |  |  |
| 21.08.2021<br>Вега-транс                                                                                                    |                                                                                                   |  |  |  |  |
| 图 0000-000601%003<br>Евротрейд                                                                                                    |                                                                                                   |  |  |  |  |
| 29.12.2016<br>Торговый дом "Комплексн                                                                                                    |                                                                                                   |  |  |  |  |
| 图 0000-000596%001<br>Евротрейд                                                                                                    |                                                                                                   |  |  |  |  |
| 28.12.2016<br>Торговый дом "Комплексн                                                                                                    |                                                                                                   |  |  |  |  |
| 图 0000-000015%001<br>Вулкан (магазин)                                                                                                    |                                                                                                   |  |  |  |  |
| 20.01.2015<br>Торговый дом "Комплексн                                                                                                    |                                                                                                   |  |  |  |  |
|                                                                                                    |                                                                                                   |  |  |  |  |
|                                                                                                    |                                                                                                   |  |  |  |  |
| 4.                                                                                                    |                                                                                                   |  |  |  |  |
|                                                                                                    | 盃<br>$\overline{\mathbf{v}}$<br>$\Delta$<br>$\overline{\infty}$                                   |  |  |  |  |

<span id="page-54-1"></span>Таблица 3.1: Создание транспортной накладной без документа-основания

3. В открывшейся форме документа заполнить необходимые поля для формирования печатных форм сопроводительных документов. Записать документ.

#### <span id="page-54-0"></span>3.6.2 «Транспортная накладная» на основании документа ИБ

Для оформления в расширении транспортной накладной на основании документа информационной базы необходимо:

- 1. В форме журнала транспортных накладных нажать на кнопку «Создать» (рисунок [3.7\)](#page-52-0).
- 2. В открывшейся форме «Выбор основания» выбрать закладку с требуемым типом документа-основания и дважды кликнуть по нужной строке или нажать на кнопку «Выбрать документ» (рисунок [3.1\)](#page-54-1).
- 3. В открывшейся форме документа на закладке «Главное» в группе «Связанные документы» можно увидеть документ, на основании которого была создана данная накладная. Провести документ (рисунок [3.9\)](#page-55-1).

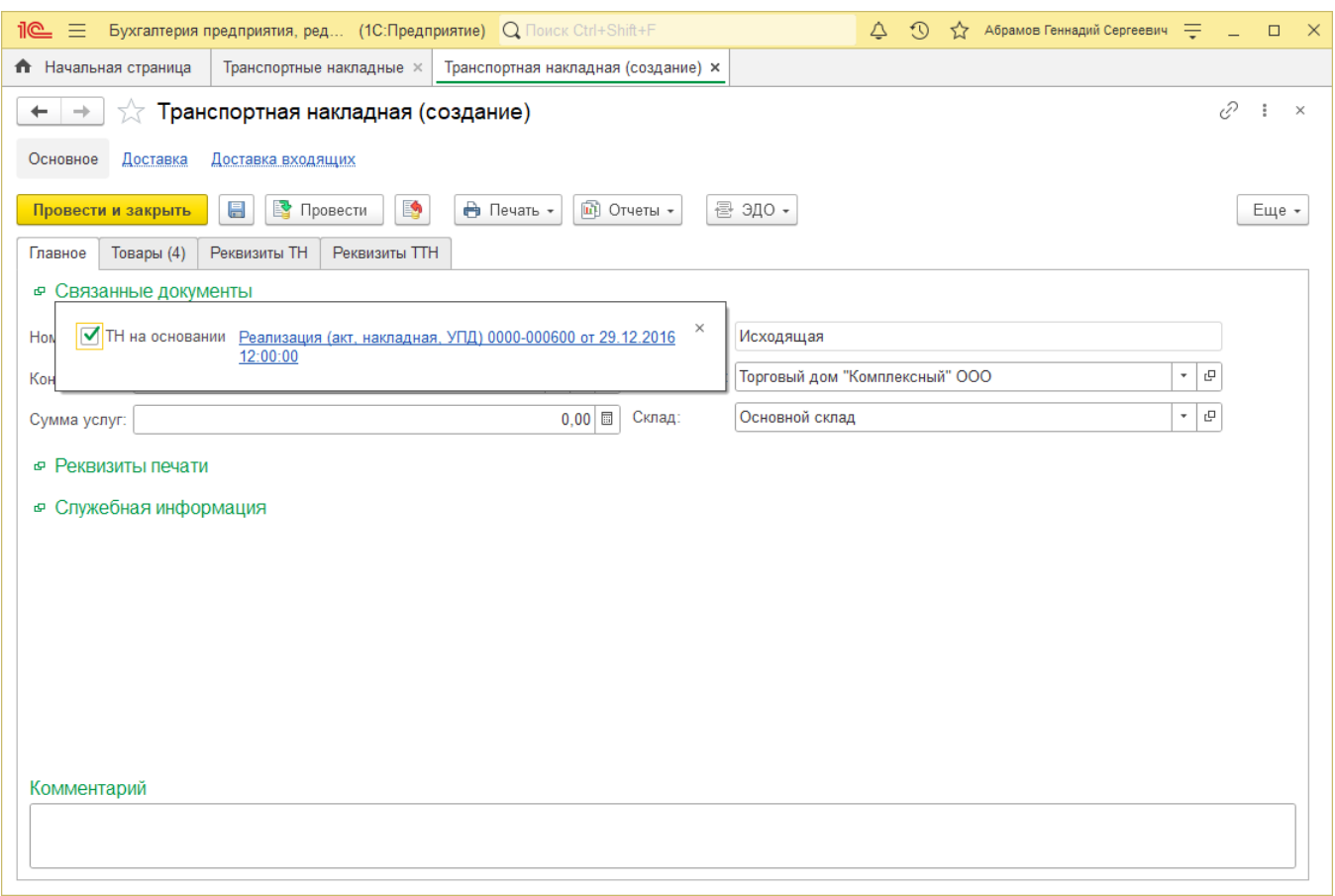

<span id="page-55-1"></span>Рис. 3.9: Создание транспортной накладной на основании документа ИБ

#### <span id="page-55-0"></span>3.6.3 Несколько «Транспортных накладных» на основании одного документа

Для оформления в расширении транспортной накладной на основании документа информационной базы необходимо:

- 1. В форме журнала транспортных накладных нажать на кнопку «Создать» (рисунок [3.7\)](#page-52-0).
- 2. В открывшейся форме «Выбор основания» выбрать закладку с требуемым типом документа-основания и дважды кликнуть по нужной строке или нажать на кнопку «Выбрать документ» (рисунок [3.1\)](#page-54-1).
- 3. Откорректировать необходимую информацию о перевозчике, об автомобиле, которым будет осуществляться транспортировка груза и т. д., а также изменить состав товарного раздела в соответствии с отгрузкой. Провести документ.

Примечание. Чтобы количество отгружаемых товаров в транспортной накладной не превышало количества, что осталось отгрузить по связанному документу-основанию, в настройках подсистемы можно включить настройку «Проверять количество отгружаемых товаров» (подсистема «Перевозки» — раздел «Сервис» — «Настройки подсистемы» — закладка «Транспортные накладные» — закладка «Контроль»).

Примечание. Для удобства нумерации транспортных накладных, оформленных на основании одного документа информационной базы в настройках подсистемы можно включить настройку «Несколько ТН на основании документа» и указать символ, используемый в номере в качестве разделителя (подсистема «Перевозки» — раздел «Сервис» — «Настройки подсистемы» закладка «Транспортные накладные» — закладка «Нумерация»).

#### <span id="page-56-0"></span>3.6.4 Одна «Транспортная накладная» на основании нескольких документов

Для оформления в расширении транспортной накладной на основании нескольких документов информационной базы необходимо:

- 1. В настройках подсистемы включить настройку «Проверять количество отгружаемых товаров» (подсистема «Перевозки» — раздел «Сервис» — «Настройки подсистемы» — закладка «Транспортные накладные» — закладка «Контроль»).
- 2. Нажать на кнопку «Заполнить регистр по доставке». При нажатии на кнопку появится диалоговое окно с выбором организации и даты, начиная с которой необходимо подбирать документы-основания. По нажатию на кнопку «ОК» начнется заполнение регистра (рисунок [3.10\)](#page-56-1).

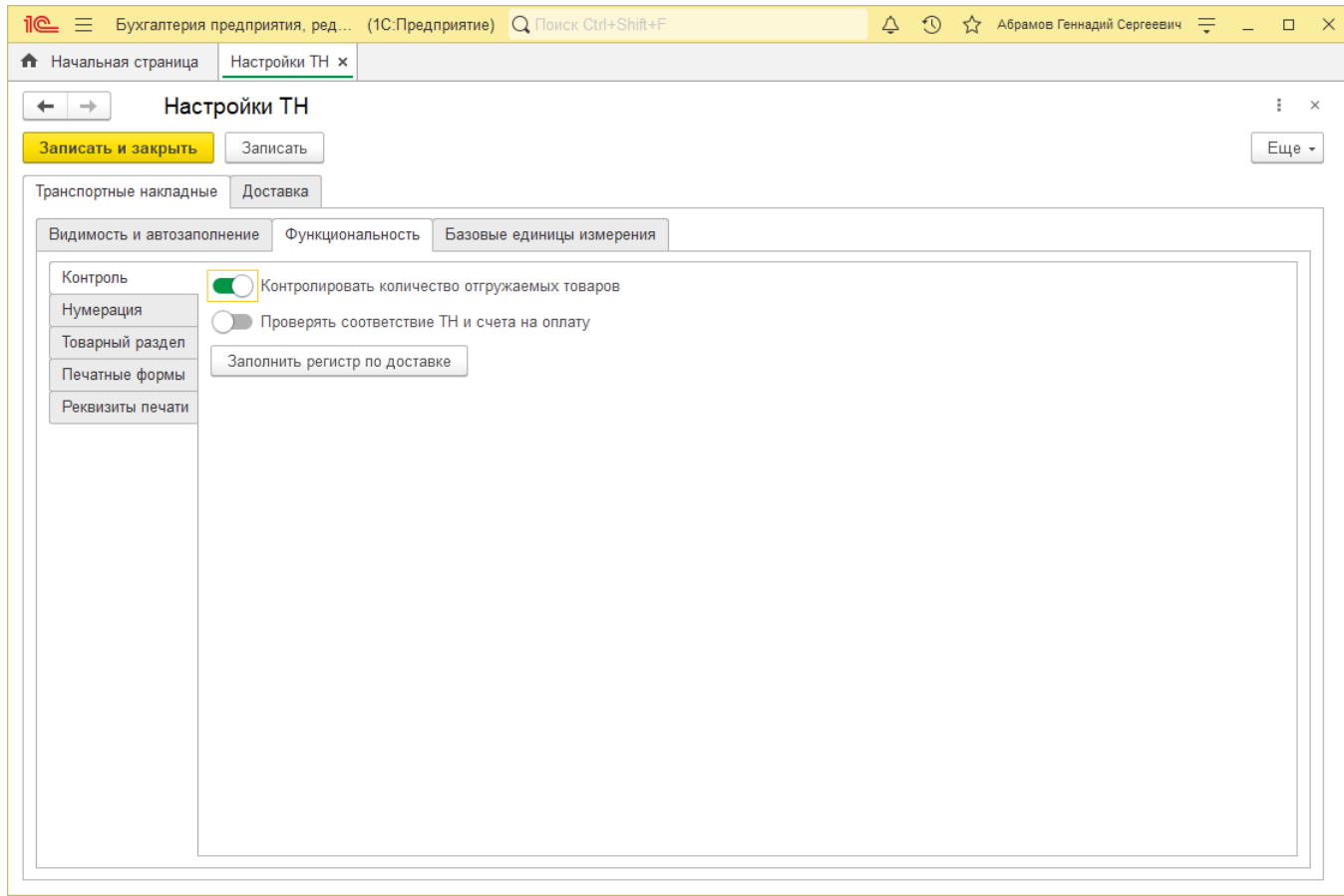

<span id="page-56-1"></span>Рис. 3.10: Установка контроля отгружаемых товаров

- 3. Перейти в форму журнала транспортных накладных нажать на кнопку «Создать» (рисунок [3.7\)](#page-52-0).
- 4. В открывшейся форме «Выбор основания» нажать на кнопку «Создать без документа-основания» (рисунок [3.1\)](#page-54-1).
- 5. В открывшейся форме документа на закладке «Главное» нужно заполнить поле «Контрагент», а в группе «Связанные документы» установить галку «ТН основании». В качестве оснований в накладную будут подобраны все реализации по выбранному контрагенту, по которым еще не были в полном объеме оформлены транспортные накладные. Товарный раздел накладной заполнится из документов-оснований. Список документов-оснований можно увидеть кликнув в группе «Связанные документы» по ссылке «Всего документов...». Провести документ. (рисунок [3.11\)](#page-57-1).

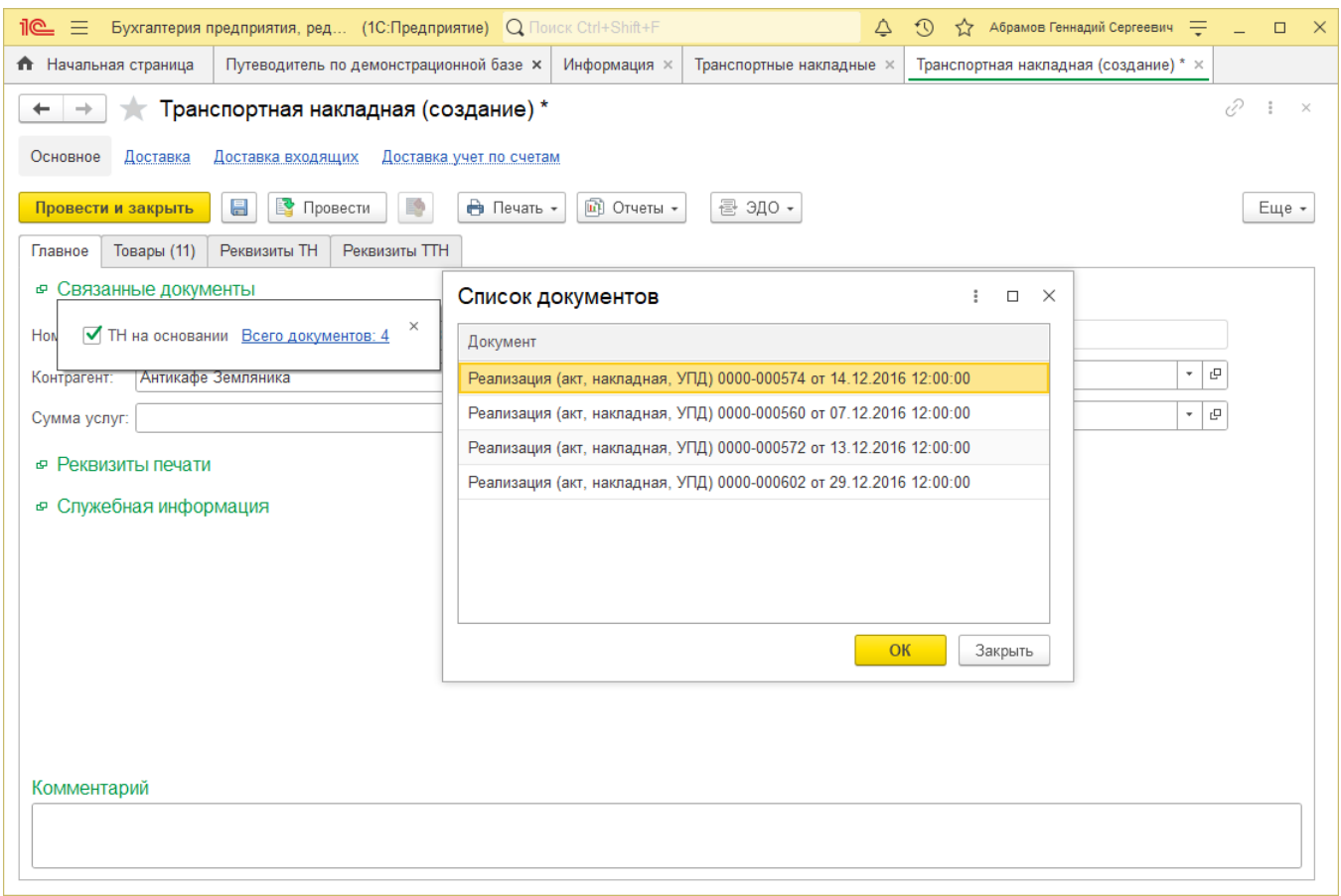

<span id="page-57-1"></span>Рис. 3.11: Создание транспортной накладной на основании нескольких документов ИБ

#### <span id="page-57-0"></span>3.7 Создание ЭТрН на основании «Транспортной накладной»

Для создания на основании транспортной накладной электронной транспортной накладной (далее ЭТрН) необходимо:

- 1. В форме журнала транспортных накладных или непосредственно в форме самого документа нажать на кнопку «ЭДО».
- 2. В выпадающем списке выбрать строку «Создать электронную транспортную накладную» (рисунок [3.12\)](#page-58-0).

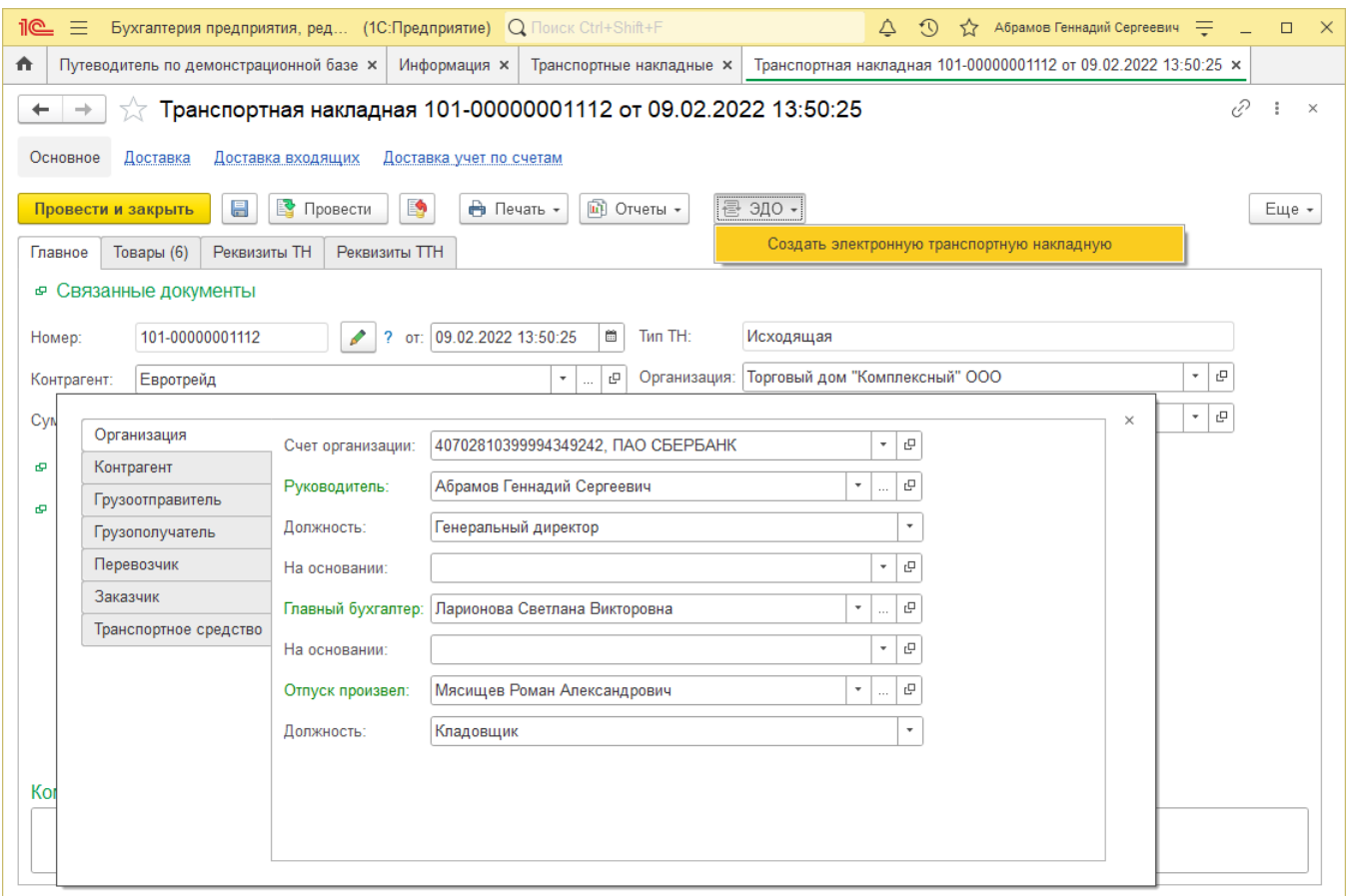

<span id="page-58-0"></span>Рис. 3.12: Создание ЭТрН на основании транспортной накладной

3. Откроется форма создания электронной транспортной накладной, в которой все основные поля будут уже заполнены из транспортной накладной расширения (рисунок [3.13\)](#page-59-0).

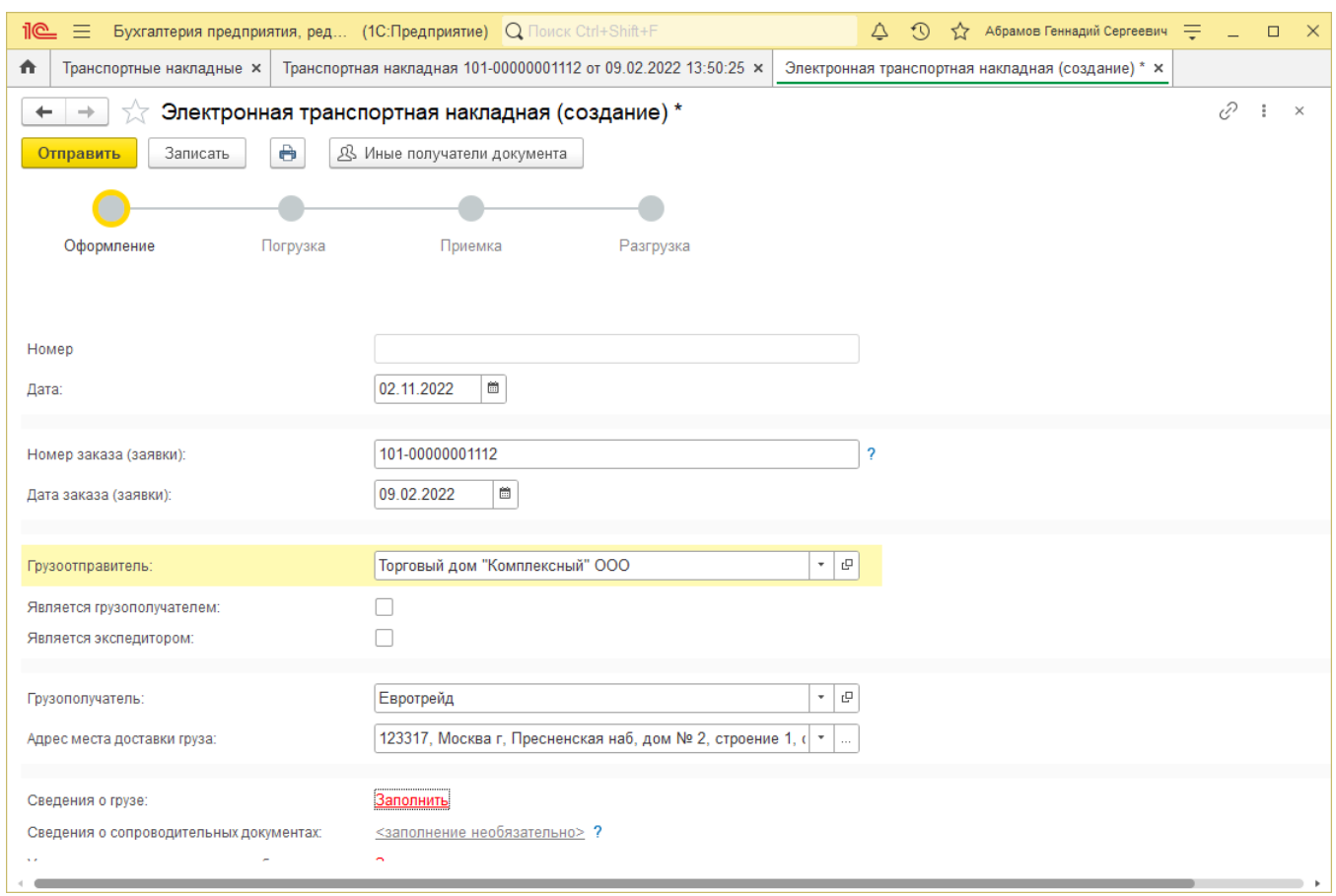

<span id="page-59-0"></span>Рис. 3.13: Заполнение ЭТрН

4. Дозаполнить реквизиты (при необходимости). Записать и отправить документ.